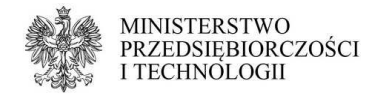

## **INSTRUKCJA WYPEŁNIANIA WNIOSKU O WPIS DO CEIDG W FORMIE ELEKTRONICZNEJ**

Wniosek o wpis do Centralnej Ewidencji i Informacji o Działalności Gospodarczej (CEIDG) jest pierwszym wnioskiem, który składasz jako przedsiębiorca.

Zawiera najwięcej informacji, których wypełnienie jest obowiązkowe.

Pamiętaj, by wypełnić go możliwie najdokładniej oraz zgodnie ze stanem faktycznym.

Wpis pojawi się w bazie przedsiębiorców w ciągu 1 dnia roboczego od podpisania wniosku (dla obywateli UE), lub w ciągu do 30 dni od podpisania wniosku (dla osób spoza UE).

Oto lista poszczególnych pól wraz z objaśnieniem sposobu uzupełnienia:

- **01. Rodzaj wniosku** to pole jest już wypełnione słowami "Wniosek o wpis do CEIDG przedsiębiorcy", bo rodzaj wniosku określiłeś na etapie wyboru operacji na wpisie. Jeśli widzisz tu inne słowa, niż wskazane wyżej - prawdopodobnie wybrałeś zły rodzaj wniosku na poprzednim ekranie. Cofnij się i wybierz "załóż działalność gospodarczą" z menu z lewej strony.
- **02. Miejsce złożenia wniosku (wypełnia urząd)** to pole wypełnia urzędnik przyjmujący twój wniosek. 02.1. Nazwa urzędu, w którym składany jest wniosek – jeśli składasz wniosek

elektronicznie, tutaj pojawi się nazwa rejestru czyli CEIDG. Jeśli składasz go w gminie, tu pojawi się nazwa urzędu.

02.2. Data złożenia wniosku – tu wpisujemy dzień, w którym podpisujesz wniosek (dzień wizyty w urzędzie lub dzień w którym wysyłasz wniosek za pomocą profilu zaufanego lub certyfikatu kwalifikowanego).

02.3. Wniosek złożony przez – w tym polu określamy, kto składa wniosek. Jeśli jest to sam przedsiębiorca - wybieramy z listy "przedsiębiorca. Jeśli jest to jego pełnomocnik, opiekun lub kurator - wybieramy "osoba uprawniona".

**03. Dane wnioskodawcy** - to dane ewidencyjne przedsiębiorcy.

1. Płeć – wybierz z listy swoją płeć.

2a. Rodzaj dokumentu tożsamości – wybierz z listy swój dokument tożsamości. Jeśli jesteś obywatelem Polski możesz posłużyć się dowodem osobistym lub paszportem. Jeśli jesteś obcokrajowcem - możesz podać dane paszportu lub innego dokumentu tożsamości: tymczasowego dowodu osobistego, tymczasowego zaświadczenia tożsamości, dokumentu tożsamości wydanego w Twoim kraju, karty stałego pobytu lub karty pobytu czasowego. Karta Polaka, prawo jazdy czy legitymacja studencka nie są dokumentami tożsamości i nie można ich użyć do założenia firmy.

2b. Seria i numer dokumentu tożsamości – wpisz numer swojego dokumentu, bez spacji.

3. PESEL – podaj swój numer PESEL. Jeśli jesteś cudzoziemcem i nie masz nadanego numeru PESEL - zaznacz "nie posiadam numeru PESEL".

4. NIP – podaj swój numer NIP. Jeśli nie posiadasz numeru NIP, nie pamiętasz go lub nie masz pewności, czy to na pewno Twój NIP - zaznacz "nie posiadam numeru

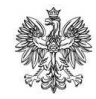

**MINISTERSTWO** PRZEDSIĘBIORCZOŚCI I TECHNOLOGII

NIP". Urząd Skarbowy podczas weryfikacji wniosku nada Ci NIP, zwykle w ciągu 1 dnia roboczego od momentu pojawienia się wpisu w CEIDG.

5. REGON – podaj swój numer REGON. Jeśli nie posiadasz numeru REGON, nie pamiętasz go lub nie masz pewności, czy to na pewno Twój REGON - zaznacz "nie posiadam numeru REGON". GUS podczas weryfikacji wniosku nada Ci REGON w ciągu 7 dni od momentu pojawienia się wpisu w CEIDG.

6. Nazwisko – wpisz swoje nazwisko, zgodnie z pisownią w dokumencie tożsamości. Jeśli Twoje nazwisko jest dwuczłonowe i zawiera myślnik między członami nazwiska - nie dodawaj spacji. Jeśli jesteś cudzoziemcem i nie masz pewności jaką pisownię zastosować - wpisz dane zgodnie z rejestrem Ewidencji Ludności "Źródło" (takie dane znajdują się na przykład na decyzji o pozwoleniu na pobyt w Polsce lub karcie pobytu).

7. Imię pierwsze – wpisz swoje imię, zgodnie z pisownią w dokumencie tożsamości. Jeśli jesteś cudzoziemcem i nie masz pewności jaką pisownię zastosować - wpisz dane zgodnie z rejestrem Ewidencji Ludności "Źródło" (takie dane znajdują się na przykład na decyzji o pozwoleniu na pobyt w Polsce lub karcie pobytu).

8. Nazwisko rodowe – wpisz swoje nazwisko rodowe (jeśli je posiadasz). Nie musisz uzupełniać tego pola, jeśli od urodzenia nosisz to same nazwisko.

9. Imię drugie – wpisz swoje drugie imię (jeśli je posiadasz), nawet jeśli nie posługujesz się nim na co dzień.

10. Imię ojca – wpisz imię ojca.

11. Imię matki – wpisz imię matki.

12. Miejsce urodzenia – podaj nazwę miejscowości, w której się urodziłeś (zgodnie z danymi w dokumencie tożsamości).

13. Data urodzenia – to pole jest obowiązkowe dla osób, które nie posiadają numeru PESEL. Jeśli podałeś numer PESEL w polu 3 – możesz je zostawić puste.

14. Posiadane obywatelstwa – jeśli jesteś obywatelem polskim nie musisz nic robić w tym polu - obywatelstwo polskie jest ustawione domyślnie. Jeśli poza polskim masz także inne obywatelstwo powinieneś w okienku z prawej strony wpisać nazwę państwa lub wybrać je z listy i kliknąć "dodaj" aby umieścić kolejne obywatelstwo we właściwej rubryce. Jeśli jesteś cudzoziemcem powinieneś dodać swoje obywatelstwo w ten sam sposób oraz kliknąć na obrazek z gumką do ścierania przy obywatelstwie polskim, aby je usunąć. Jeśli jesteś bezpaństwowcem – zaznacz pole "nie posiadam żadnego obywatelstwa".

15. Oświadczenie – zapoznaj się z treścią oświadczenia i wybierz z listy "tak, składam oświadczenie".

**03.1.** Jestem cudzoziemcem, o którym mowa w art. 4 0 w tym polu należy wybrać z listy właściwą podstawę prawną Twojego pozwolenia na pobyt w Polsce (dotyczy tylko cudzoziemców spoza Unii Europejskiej). Przy obrazku ze znakiem zapytania masz listę dostępnych pozwoleń, które umożliwiają założenie działalności gospodarczej w Polsce.

**03.2.** Dane dokumentu potwierdzającego status cudzoziemca – tu należy wpisać dane zgodnie z kartą pobytu/kartą Polaka.

- 1. Data wydania dokumentu podaj datę wydania karty pobytu/karty Polaka.
- 2. Sygnatura dokumentu wpisz numer swoje karty pobytu/karty Polaka.
- 3. Organ wydający dokument wybierz rodzaj organu, który wydał Twój dokument, a następnie na dole listy wybierz konkretny urząd. Najłatwiej wyszukać wpisując pierwsze litery miasta, w którym jest jego siedziba.

Pamiętaj, by podczas składania wniosku elektronicznie (podpisania go profilem

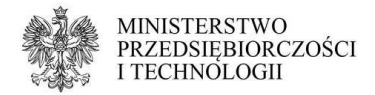

zaufanym lub certyfikatem) dołączyć skan decyzji o pozwoleniu na pobyt w Polsce. Jeśli składasz wniosek w urzędzie gminy - weź ze sobą oryginał lub poświadczoną kopię decyzji - urzędnik ją zeskanuje i dołączy do Twojego wniosku.

**04. Adres zamieszkania przedsiębiorcy** – podaj swoje faktyczne miejsce zamieszkania (nie zameldowania). Może to być adres polski (wtedy zadecyduje o przynależności do urzędu skarbowego) lub zagraniczny.

Powinien być aktualny i zgodny ze stanem rzeczywistym, możliwe najdokładniej określony (województwo, powiat, gmina, miejscowość, ulica - jeśli w Twojej miejscowości jest podział na ulice, numer domu, numer lokalu oraz kod pocztowy). Aby poprawnie wpisać adres wypełniaj pola zgodnie z numeracją: zacznij od kraju, potem województwo, powiat itd. System CEIDG jest połączony z bazą TERYT i będzie pozwalał Ci wpisać tylko takie dane, jakie są zgodne z podziałem administracyjnym kraju (nie dotyczy to adresów zagranicznych - taki adres powinieneś wpisać zgodnie z oznaczeniami tego kraju). Jeśli mieszkasz w mieście na prawach powiatu to w polu powiat wpisz nazwę miasta, a nie przymiotnik od niego pochodzący, na przykład: powiat dla Poznania to "Poznań", nie "poznański". W opisie nietypowego miejsca możesz doprecyzować jego położenie w sytuacji, gdy znalezienie tej nieruchomości jest utrudnione - ma dodatkową numerację budynku/lokali, osobne wejście itd.

Na ten adres będziesz otrzymywał korespondencję z urzędu skarbowego (jeśli nie wybierzesz formy elektronicznej). Tego adresu nie będzie widać w CEIDG, zostanie jedynie przekazany do wiadomości urzędu skarbowego, ZUS/KRUS oraz GUS.

**Ten adres należy aktualizować za każdym razem, kiedy się przeprowadzisz – masz na to 7 dni.** 

- **05. Adres elektroniczny** (nie mylić z adresem mailowym) tu wpisz adres swojej skrytki elektronicznej, jeśli taką posiadasz. Możesz ją za założyć na stronie http://www.epuap.gov.pllub na portalu podatkowym pod adresem https://ppuslugi.mf.gov.pl//Na te skrytke możesz otrzymywać korespondencje od urzędów ze skutkiem doręczenia. Pamiętaj, by regularnie sprawdzać jej zawartość i informować o ewentualnej zmianie adresu.
	- Adres elektroniczny tu wpisz swój unikalny adres, dla skrytki ePUAP, przykładowy format adresu to "/nazwa\_użytkownika/skrytka".
	- Rezygnacja z adresu elektronicznego zaznacz to pole, jeśli nie chcesz już otrzymywać korespondencji z urzędów na podany wcześniej adres skrytki.
- **06. Firma przedsiębiorcy, którego wniosek dotyczy** w tym polu wpisz nazwę firmy, jaką chcesz się posługiwać w obrocie gospodarczym. Firma musi zawierać imię i nazwisko (w mianowniku) oddzielone spacją, możesz w niej umieścić także dodatkowe określenia. Powinna odróżniać się od innych firm działających na tym samym rynku i jednocześnie nie może wprowadzać w błąd co do: osoby przedsiębiorcy, przedmiotu działalności przedsiębiorcy, miejsca działalności, źródeł zaopatrzenia. Dlatego w nazwie firmy nie wolno umieszczać znaków zastrzeżonych, nazwisk innych osób lub określeń zarezerwowanych dla spółek.

Nazwa firmy może mieć maksymalnie 512 znaków, w tym: litery (małe i duże), cyfry, spacje i znaki specjalne (przecinki, kropki, nawiasy, myślniki, ukośniki, symbole itd.).

Jeśli prowadzisz działalność w formie indywidualnej (bez względu na to, czy dodatkowo działasz także w spółce) - twoją firmą przedsiębiorcy powinna być wyłącznie nazwa działalności indywidualnej (jednoosobowej). O ewentualnym członkostwie w spółce cywilnej świadczą wtedy tylko NIP i REGON spółki cywilnej widoczne na dole Twojego wpisu. Gdy trudno jest Ci określić wspólną nazwę dla wielu branż, jakimi się zajmujesz - zostaw w CEIDG samo imię i nazwisko. Wtedy na fakturach, umowach, czy innych dokumentach będziesz mógł w miarę potrzeb dopisywać dodatkowe określenia. Na przykład mając na wpisie nazwę firmy w

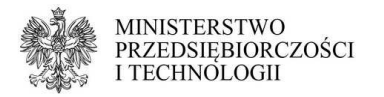

formacie "Jan Kowalski" możesz posługiwać się formą "Jan Kowalski", jak i "Jan Kowalski - fryzjer" oraz "Jan Kowalski - sklep spożywczy". Nie możesz jednak wpisać samego "Jan".

Jeśli działasz wyłącznie w formie spółki cywilnej, możesz zastosować jeden z trzech formatów firmy przedsiębiorcy:

- imię i nazwisko (na przykład: Jan Kowalski),
- imię i nazwisko wspólnik spółki cywilnej (na przykład: Jan Kowalski wspólnik spółki cywilnej),
- imię i nazwisko wspólnik spółki cywilnej nazwa spółki bez nazwisk pozostałych osób i skrótów zarezerwowanych dla spółek (na przykład: Jan Kowalski – wspólnik spółki cywilnej Sklep Spożywczy Warzywniak)

Pamiętaj, że wpis w CEIDG dotyczy Ciebie jako przedsiębiorcy, a jako osoba fizyczna możesz jednocześnie prowadzić tylko jedną firmę w formie jednoosobowej działalności gospodarczej osoby fizycznej. Dlatego nie dopisuj dodatkowych nazw firm czy form w polu dla nazwy, nawet po oddzieleniu ich numerami. Tak zapisana nazwa wprowadza w błąd sugerując, że mamy do czynienia z więcej niż jednym przedsiębiorstwem.

**06.1.** Przewidywana liczba pracujących – wpisz przewidywaną całkowitą liczbę osób pracujących, do których zaliczają się: Ty, jako właściciel, członkowie Twojej rodziny zgłoszeni do ubezpieczenia przez Ciebie jako osoby współpracujące oraz wszyscy zatrudnieni przez Ciebie na umowę o pracę w tej konkretnej firmie.

**06.2.** Przeważający rodzaj działalności gospodarczej wg. PKD 2007 – tutaj podaj kod PKD, z którego Twoja firma będzie osiągać największe przychody. Tylko 1 kod PKD może zostać określony jako przeważający, czyli najważniejszy. Wszystkie pozostałe kody PKD powinieneś wpisać niżej.

Jeśli jakiegoś kodu nie ma na liście lub system nie pozwala go wybrać - sprawdź na stronie www.biznes.gov.pl/tabela-pkd czy ten kod jest dozwolony dla osób fizycznych. Niektóre kody są zarezerwowane dla rolników lub spółek prawa handlowego. Pamiętaj, że w CEIDG powinny się znaleźć tylko te kody PKD, które faktycznie określają to, co robisz. Nie wpisuj tu kodów "na zapas". Możesz je aktualizować w dowolnym momencie, masz na to 7 dni od momentu, kiedy zaczniesz lub przestaniesz ich używać.

Mimo uzupełnienia kodów wciąż masz komunikat "Przeważający kod PKD musi zostać wybrany. Przeważający kod PKD nie może znajdować się w sekcji 'Pozostałe'"? Prawdopodobnie 2 razy wpisałeś taki sam kod: raz jako "przeważający", raz jako "pozostały" (dodatkowy). Sprawdź, jaki kod wybrałeś jako "przeważający" i znajdź go na liście kodów "pozostałych", a następnie kliknij na gumkę obok tego kodu, żeby go usunąć. Teraz każdy kod jest wpisany tylko raz i uda się zatwierdzić wniosek.

- **07. Nazwa skrócona** pod tą nazwa Twoja firma będzie widoczna w ZUS. Nie możesz się nią posługiwać nigdzie indziej, jeśli nie zawiera Twojego imienia i nazwiska. Jej długość jest ograniczona do 31 znaków. Może być zbliżona do właściwej nazwy firmy lub zupełnie inna - najwygodniej jednak wpisać tu po prostu imię i nazwisko. Dzięki temu masz pewność, że na dokumentach z ZUS pojawią się dane spójne z wpisem w CEIDG.
- **08. Data rozpoczęcia działalności** podaj tutaj pierwszy dzień prowadzenia działalności gospodarczej. Możesz wpisać zarówno wsteczną, jak i bieżącą lub przyszłą datę. Pamiętaj jednak o ciążących na Tobie obowiązkach i uwzględnij je przy rozpoczynaniu prowadzenia działalności gospodarczej. Wpisanie daty bardzo odległej wstecz, na przykład ponad miesiąc, sprawia, że od momentu rejestracji firmy od razu masz zaległości w opłacaniu składek na ubezpieczenie społeczne (trzeba je opłacać do 10 dnia następnego miesiąca - dla firmy założonej w lipcu 2018 r. z datą

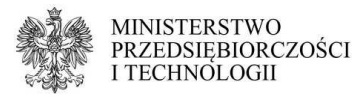

rozpoczęcia kwietniową (2018) daje to aż 2 miesiące zaległości). Masz obowiązek wpisać datę zgodną z prawdą.

- Przed wybraniem wstecznej daty upewnij się w ZUS, urzędzie skarbowym i innych instytucjach zajmujących się Twoją branżą, czy wybranie wstecznej daty nie spowoduje problemów, na przykład konieczności składania wymaganych oświadczeń lub sprawozdań po terminie (narażając się na karę) lub nie zablokuje Ci możliwości skorzystania z ubezpieczenia w KRUS (jeśli takie planujesz).
- Pamiętaj, że jako podatnik VAT nie możesz zarejestrować się wstecz, nawet jeśli na wniosku CEIDG-1 podasz wsteczną datę rozpoczęcia. Deklarację VAT-R składa się najpóźniej dzień przed rozpoczęciem świadczenia usług lub sprzedaży towarów objętych VAT.
- Jeśli starasz się o dofinansowanie ustal z właściwą instytucją dogodny dzień na złożenie wniosku oraz planowaną datę rozpoczęcia. Niektóre programy wymagają, by wpis pojawił się w CEIDG w określonym terminie i uzależniają od tego przyznanie środków.
- **09. Dane do kontaktu** tu możesz, ale nie musisz podać swoje dane kontaktowe: telefon, mail, fax oraz adres strony www - wszystkie lub niektóre z nich. Jeśli nie chcesz, by telefon i email zostały opublikowane na wpisie, ale jednocześnie chciałbyś, aby były przekazane do Twojego urzędu skarbowego, ZUS/KRUS, Ministerstwa Przedsiębiorczości i Technologii - wpisz je w tej rubryce i zaznacz "Sprzeciwiam się udostępnianiu danych kontaktowych z CEIDG". Dzięki temu urzędy będą mogły się z Tobą kontaktować szybciej, niż pocztą tradycyjną, a jednocześnie nie będziesz otrzymywał niechcianych ofert handlowych. Sprzeciw wobec udostępniania danych nie powoduje ukrycia numeru faxu oraz adresu strony www. Możesz go wyrazić i odwołać w dowolnym momencie.
- **10. Adresy związane z działalnością gospodarczą** tu podajemy adresy, które są związane z Twoją firmą. Będą widoczne na Twoim wpisie przedsiębiorcy w CEIDG dla każdego. Masz obowiązek posiadać tytuł prawny do każdego z adresów, który podajesz w tej sekcji. Podczas składania wniosku nie musisz przedstawiać żadnego dokumentu, który to potwierdza, ale będziesz zobowiązany okazać go w czasie kontroli ze strony Ministerstwa Przedsiębiorczości i Technologii lub innych urzędów (jeśli wymagają tego przepisy). Pamiętaj, że jeśli działalność ma być zarejestrowana w Polsce powinna być także w większości wykonywana w Polsce. Jeśli planujesz świadczyć usługi wyłącznie za granicą - załóż firmę w kraju, do którego się wybierasz.

**10.1.** Adres do doręczeń – podanie tego adresu jest obowiązkowe. **Tu będziesz otrzymywał większość pism urzędowych** (jeśli przepisy szczególne nie stanowią inaczej). Pamiętaj, by regularnie odbierać korespondencję - niektóre pisma po awizowaniu, nawet jeśli nie zostaną odebrane - będą uznane za doręczone, jeśli zostały wysłane na adres wskazany w CEIGD.

**Nie zapomnij o aktualizacji tego adresu w ciągu 7 dni od przeprowadzki**. Możesz wskazać adres polski lub zagraniczny, a także posługiwać się skrytką pocztową.

• Adres powinien być aktualny i zgodny ze stanem rzeczywistym, możliwe najdokładniej określony (województwo, powiat, gmina, miejscowość, ulica jeśli w Twojej miejscowości jest podział na ulice, numer domu, numer lokalu oraz kod pocztowy). Aby poprawnie wpisać adres wypełniaj pola zgodnie z numeracją: zacznij od kraju, potem województwo, powiat itd. System CEIDG jest połączony z bazą TERYT i będzie pozwalał Ci wpisać tylko takie dane, jakie są zgodne z podziałem administracyjnym kraju (nie dotyczy to adresów zagranicznych - taki adres powinieneś wpisać zgodnie z oznaczeniami tego

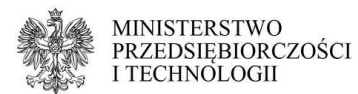

kraju). Jeśli ten adres znajduje się w mieście na prawach powiatu to w polu powiat wpisz nazwę miasta, a nie przymiotnik od niego pochodzący, na przykład: powiat dla Poznania to "Poznań", nie "poznański". W opisie nietypowego miejsca możesz doprecyzować jego położenie w sytuacji, gdy znalezienie tej nieruchomości jest utrudnione - ma dodatkową numerację budynku/lokali, osobne wejście itd.

**10.2.** Stałe miejsce wykonywania działalności gospodarczej – tu podaj najważniejsze stałe miejsce wykonywania działalności gospodarczej (odpowiednik "głównego miejsca wykonywania DG" sprzed zmiany przepisów o CEIDG i "siedziby" z czasów ewidencji gminnej). Takim adresem może być biuro, sklep, punkt przyjmowania usług, magazyn, plac, Twoje mieszkanie. Podanie zagranicznego adresu wykonywania działalności nie daje Ci automatycznie prawa do świadczenia tam usług. Zawsze należy się upewnić, czy w danym państwie nie ma specjalnych wymogów dla firm działających transgranicznie (uznanie kwalifikacji, wpisy w specjalnych rejestrach itd.).

- Jeśli Twoja działalność jest wykonywana wyłącznie mobilnie i nie jesteś w stanie wskazać żadnego miejsca, które można uznać za stałe - zaznacz pole "Brak stałego miejsca wykonywania działalności gospodarczej". Nie używaj jednak tej opcji jako metody na niepodawanie żadnego adresu w sytuacji, gdy jednak masz jakieś stałe miejsca wykonywania działalności. Może to być potraktowane jako zatajanie informacji i spowodować wykreślenie całego wpisu z CEIDG z powodu jego niezgodności ze stanem faktycznym.
- Adres powinien być aktualny i zgodny ze stanem rzeczywistym, możliwe najdokładniej określony (województwo, powiat, gmina, miejscowość, ulica jeśli w Twojej miejscowości jest podział na ulice, numer domu, numer lokalu oraz kod pocztowy). Aby poprawnie wpisać adres wypełniaj pola zgodnie z numeracją: zacznij od kraju, potem województwo, powiat itd. System CEIDG jest połączony z bazą TERYT i będzie pozwalał Ci wpisać tylko takie dane, jakie są zgodne z podziałem administracyjnym kraju (nie dotyczy to adresów zagranicznych - taki adres powinieneś wpisać zgodnie z oznaczeniami tego kraju). Jeśli ten adres znajduje się w mieście na prawach powiatu to w polu powiat wpisz nazwę miasta, a nie przymiotnik od niego pochodzący, na przykład: powiat dla Poznania to "Poznań", nie "poznański". Jeśli ten adres nie ma numeru nieruchomości, bo to działka, parking, kiosk czy stragan - w polu dla numeru nieruchomości wpisz myślnik. W opisie nietypowego miejsca możesz doprecyzować jego położenie w sytuacji, gdy znalezienie tej nieruchomości jest utrudnione - ma dodatkową numerację budynku/lokali, osobne wejście itd.
- **11. Dodatkowe stałe miejsca wykonywania działalności gospodarczej** tu podajemy wszystkie pozostałe adresy prowadzenia działalności (do których posiadasz tytuł prawny): takim adresem może być biuro, sklep, punkt przyjmowania usług, magazyn, plac. Takie adresy możesz podać tylko jeśli wcześniej wyznaczyłeś w polu 10.2. stałe miejsce wykonywania działalności gospodarczej.

Dla każdego wpisywanego miejsca należy obowiązkowo, poza adresem, określić:

11.3.12 Wskazany adres dotyczy miejsca wykonywania działalności przez – do wyboru jest "przedsiębiorca" lub spółka cywilna. Jeśli działasz pod tym adresem w obu formach - wystarczy wybrać "przedsiębiorcę". Nie trzeba drugi raz podawać takiego samego adresu i wybierać dla niego "spółki cywilnej", dopóki urząd skarbowy nie będzie tego od Ciebie wymagał na podstawie odrębnych przepisów.

11.4. Przewidywana liczba pracujących – wpisz przewidywaną, całkowitą liczbę osób pracujących pod tym adresem, do których zaliczają się: Ty, jako właściciel, członkowie Twojej rodziny zgłoszeni do ubezpieczenia przez Ciebie jako osoby współpracujące oraz wszyscy zatrudnieni przez Ciebie na umowę o pracę ze

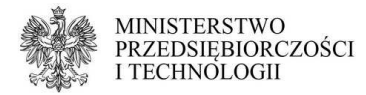

stanowiskiem pracy wyznaczonym pod tym adresem.

11.7. Rodzaje działalności gospodarczej wykonywanej w tej lokalizacji – tu należy podać kody kody PKD określające czynności wykonywane pod tym adresem. Obowiązkowe jest wskazanie przynajmniej kodu przeważającego, oraz (jeśli występują) kodów pozostałych. Możesz wybierać jedynie wśród kodów, które wcześniej (w polu 06.2) wyznaczyłeś dla całej działalności gospodarczej.

Dla adresów, które są jednostkami lokalnymi zgłoszonymi w GUS, dodatkowo uzupełniamy:

11.1. Numer identyfikacyjny REGON – czternastocyfrowy REGON jednostki lokalnej lub REGON zakładu leczniczego podmiotu leczniczego. Nie wpisuj tu numeru REGON swojej działalności gospodarczej lub spółki cywilnej, w której działasz.

11.5. Data rozpoczęcia działalności jednostki – data zgodna ze zgłoszeniem jednostki lokalnej w GUS lub zakładu leczniczego w Urzędzie Wojewódzkim. Nie wpisuj tu daty rozpoczęcia działalności pod tym adresem lub daty wstąpienia do spółki cywilnej, jeśli nie jest to jednostka lokalna lub zakład leczniczy.

11.6. Zakład leczniczy podmiotu leczniczego – to pole zaznacz jedynie, jeśli faktycznie pod tym adresem prowadzisz zakład leczniczy podmiotu leczniczego zgłoszony w Urzędzie Wojewódzkim.

#### **12. Podlegam obowiązkowemu ubezpieczeniu w** – tutaj określ gdzie będziesz ubezpieczony jako przedsiębiorca – wybierz z listy właściwą instytucję.

Zakład Ubezpieczeń Społecznych.

**12.1.** Data powstania obowiązku opłacania składek ZUS - w tym miejscu zwykle wpisuje się pierwszy dzień prowadzenia działalności (datę z pola 08.). Aby wyznaczyć inny dzień powstania obowiązku opłacania składek (rozpoczęcia ubezpieczenia) - skontaktuj się ze swoim oddziałem ZUS i wpisz tu datę, którą z nimi ustalisz.

**12.2** Dołączam zgłoszenia ZUS - do wniosku o wpis możesz dołączyć formularz ZUS ZZA (zgłoszenie tylko do składki zdrowotnej - wybierz je, jeśli poza działalnością gospodarczą będziesz pracował na etacie, gdzie zarabiasz przynajmniej pensję minimalną), ZUS ZUA (wybierz je, kiedy nie pracujesz na etacie) oraz ZUS ZCNA (zgłoszenie członków rodziny do ubezpieczenia). ZUS ZCNA można wybrać tylko, jeśli jednocześnie składasz ZUS ZUA lub ZUS ZZA - nie możesz dopisać do swojego ubezpieczenia członków rodziny jednocześnie nie ubezpieczając siebie. Zgłoszenia do ZUS może dokonać także we własnym zakresie w ciągu 7 dni od daty rozpoczęcia działalności bezpośrednio w oddziale ZUS lub na stronie www.PUE.zus.pl.

Kasa Rolniczego Ubezpieczenia Społecznego – ubezpieczenie w tej instytucji możesz wybrać tylko po spełnieniu szeregu warunków. O szczegóły zapytaj w swoim jednostce organizacyjnej KRUS lub zapoznaj się z poradnikiem (link do poradnika "ubezpieczony w krus")

**13.1.** Oświadczam, że:

- 1) moje sprawy prowadzi jednostka terenowa KRUS w tym polu wybierz z listy swoją jednostkę organizacyjną KRUS. Po kliknięciu w przycisk "wskaż" pojawi się nowe okienko. Wpisz w nim kilka pierwszych liter nazwy miejscowości, w której znajduje się Twoja jednostka organizacyjna KRUS i wybierz ją z listy oraz kliknij w "zapisz".
- 2) chcę kontynuować ubezpieczenie społeczne rolników wybierz "tak", jeśli chcesz nadal podlegać ubezpieczeniu w KRUS po podjęciu wykonywania pozarolniczej działalności gospodarczej i wiesz, że spełniasz warunki, a

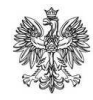

**MINISTERSTWO MINISTERSI WO<br>PRZEDSIĘBIORCZOŚCI**<br>I TECHNOLOGII

następnie odpowiednio wypełnij poniższe pola:

- 3) w poprzednim roku podatkowym wypełnij zgodnie z prawdą zaznaczając w odpowiednich rubrykach "tak" lub "nie".
- 4) zaświadczenie właściwego naczelnika urzędu skarbowego o nieprzekroczeniu kwoty należnego podatku dochodowego od przychodów z pozarolniczej działalności gospodarczej za poprzedni rok podatkowy – ustal z KRUS, czy masz obowiązek złożyć takie oświadczenie i wypełnij rubryki zgodnie z prawdą. Jeśli okaże się, że nie masz obowiązku składania takiego oświadczenia lub już je złożyłeś - możesz zostawić tę część pustą.
- 5) organem podatkowym właściwym do rozliczenia podatku dochodowego od przychodów z pozarolniczej działalności gospodarczej za poprzedni rok podatkowy jest (...) – w tym polu wybierz z listy swój urząd skarbowy (jeśli mieszkasz w Polsce będzie to urząd wedle miejsca zamieszkania). Po kliknięciu w przycisk "wskaż" pojawi się nowe okienko. Wpisz w nim kilka pierwszych liter nazwy miejscowości, w której znajduje się Twój urząd skarbowy i wybierz go z listy oraz kliknij w "zapisz".

**13.2.** Oświadczam, że przekroczyłem(am) kwotę należnego podatku dochodowego od przychodów z pozarolniczej działalności gospodarczej za poprzedni rok podatkowy – odpowiedź zgodne z prawdą. Kwota graniczna KRUS na rok podatkowy 2017 wynosi 3300 zł.

Jestem ubezpieczony za granicą – z tej opcji mogą skorzystać osoby, które posiadają obowiązkowe ubezpieczenie społeczne i zdrowotne opłacane za granicą. Po wybraniu ubezpieczenia zagranicznego pamiętaj o dostarczeniu do właściwego oddziału ZUS w Polsce dokumentu A1 (lub jego odpowiednika) potwierdzającego podleganie pod zagraniczne ubezpieczenie. Jeśli tego nie zrobisz - ZUS będzie wymagał zgłoszenia się do polskiego ubezpieczenia i opłacania polskich składek.

- **17. Informacja dotycząca naczelników urzędów skarbowych** tu wskazujesz urząd skarbowy, w którym będziesz się rozliczał. Jeśli mieszkasz w Polsce to urząd skarbowy jest Ci przydzielony wedle miejsca zamieszkania. Jeśli mieszkasz za granicą - będzie to urząd skarbowy dedykowany dla osób mieszkających poza granicami kraju - w każdym województwie (na terenie którego jest Twoje stałe miejsce wykonywania działalności) jest jeden wybrany właśnie dla takich podatników. Jeśli nie masz w Polsce ani miejsca zamieszkania, ani żadnego stałego miejsca wykonywania działalności - skontaktuj się z Krajową Informacją Skarbową aby ustalić, który z urzędów masz wybrać.
	- **17.1** tu podajemy urząd skarbowy dla działalności gospodarczej. Najłatwiej jest go wskazać wpisując kilka pierwszych liter nazwy miasta, w którym ten urząd się znajduje i wybierając go z listy np. dla Naczelnika Urzędu Skarbowego Wrocław-Krzyki można wpisać "wro" lub "krzy".
	- **17.2.** tu podajemy urząd skarbowy, w którym składasz deklaracje PIT-37, ale tylko jeśli jest inny niż ten podany w polu 17.1. Zasada wybrania nazwy urzędu z listy jest taka sama. Jeśli ostatni PIT złożyłeś w US w Polsce wedle miejsca zamieszkania i nie przeprowadziłeś się od tego czasu - zostaw to pole puste.
- **18. Oświadczam że podatek dochodowy od osób fizycznych będę opłacać w formie** – do wyboru masz zasady ogólne, podatek liniowy, ryczałt i kartę podatkową. Każda z tych form ma swoje plusy i minusy, wybranie niektórych wymaga spełnienia specjalnych warunków. Zastanów się dobrze przed podjęciem decyzji i w razie wątpliwości skonsultuj się z księgową, biurem rachunkowym lub Krajową Informacją Skarbową. Zmiany tego parametru można dokonać tylko raz w roku: między 1 a 20 stycznia.
	- Jeśli wybierzesz kartę podatkową możesz dołączyć formularz PIT-16 do

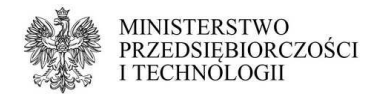

wniosku CEIDG-1. Zaznacz tę opcję, a po zakończeniu wypełniania wniosku o wpis wypełnij także PIT-16, dokument otworzy się w nowym oknie.

- Jeśli planujesz podpisać wniosek certyfikatem kwalifikowanym możesz do niego dołączyć także deklarację VAT-R. Zaznacz odpowiednią opcję pod wnioskiem, formularz otworzy się w nowym oknie po zakończeniu wypełniania wniosku o wpis (kliknięciu w przycisk "dalej").
- **19. Forma wpłat zaliczki** jako nowy przedsiębiorca możesz zawsze wybrać formę miesięczną. Kwartalna i uproszczona są zarezerwowane dla przedsiębiorców w 2 i kolejnym roku prowadzenia firmy. Można z niej skorzystać przy zakładaniu działalności tylko po wcześniejszym otrzymaniu zgody ze swojego urzędu skarbowego. Na zmianę tego parametru masz czas co roku między 1 stycznia a 20 lutego.
- **20. Rodzaj prowadzonej dokumentacji rachunkowej** tu określ w jaki sposób będziesz prowadził swoją dokumentację rachunkową. Jest to ściśle powiązane z wybraną wcześniej formą opodatkowania. W razie watpliwości skonsultuj się z księgową, biurem rachunkowym lub Krajową Informacją Skarbową. Po wybraniu któregoś z rodzajów dokumentacji (poza opcją "nie jest prowadzona") wypełnij dodatkowe pole określające kto będzie prowadził Twoją dokumentację. Jeśli planujesz robić to samodzielnie lub jeszcze nie wybrałeś księgowej/biura rachunkowego - wybierz "nie". Jeśli podpisałeś już umowę z księgową lub biurem rachunkowym oraz znasz ich dane - zaznacz "tak".
- **21. Dane podmiotu prowadzącego dokumentację rachunkową wnioskodawcy** to pole pojawi się do wypełnienia tylko jeśli w polu 20 wybrałeś jeden z rodzajów dokumentacji (i nie zaznaczyłeś, że dokumentacja nie będzie prowadzona). Możesz tu wpisać dane podmiotu, który faktycznie będzie zajmował się Twoją dokumentacją rachunkową i jest to potwierdzone stosowną umową lub inną formą zgody. Podczas składania wniosku nie musisz przedstawiać żadnego dokumentu, który to potwierdza.
	- 1. tu podaj nazwę firmy księgowej lub biura rachunkowego prowadzących Twoją dokumentację rachunkową. Nie wpisuj tu swoich danych, jeśli planujesz prowadzić ją samodzielnie. Firma powinna być zgodna z danymi w oficjalnych rejestrach - dla jednoosobowych działalności gospodarczych możesz ją sprawdzić w CEIDG, dla spółek cywilnych - w wyszukiwarce REGON, dla spółek prawa handlowego - w KRS.
	- 2. tu wpisz NIP księgowej lub biura rachunkowego prowadzących Twoją dokumentację rachunkową. Nie wpisuj tu swoich danych, jeśli planujesz prowadzić ją samodzielnie.
- **22. Adres przechowywania dokumentacji rachunkowej wnioskodawcy** podaj tu adres, pod którym będziesz przechowywał swoją dokumentację rachunkową: faktury, księgi czy inne ewidencje. Adres powinien być aktualny i zgodny ze stanem rzeczywistym, możliwe najdokładniej określony (województwo, powiat, gmina, miejscowość, ulica - jeśli w tej miejscowości jest podział na ulice, numer domu, numer lokalu oraz kod pocztowy). Aby poprawnie wpisać adres wypełniaj pola zgodnie z numeracją: zacznij od kraju, potem województwo, powiat itd. System CEIDG jest połączony z bazą TERYT i będzie pozwalał Ci wpisać tylko takie dane, jakie są zgodne z podziałem administracyjnym kraju (nie dotyczy to adresów zagranicznych - taki adres powinieneś wpisać zgodnie z oznaczeniami tego kraju). Jeśli ten adres znajduje się w mieście na prawach powiatu to w polu powiat wpisz nazwę miasta, a nie przymiotnik od niego pochodzący, na przykład: powiat dla Poznania to "Poznań", nie "poznański".
- **23. Prowadzę zakład pracy chronionej** odpowiedz zgodnie z prawdą.
- **26. Informacja o małżeńskiej wspólności majątkowej** odpowiedz zgodnie z prawdą. Co do zasady nie musisz podawać daty ustania wspólności majątkowej, jeśli jest ona

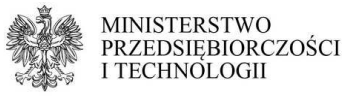

wcześniejsza niż data rozpoczęcia działalności. Możesz także całkowicie zrezygnować z odpowiadania na to pytanie. Wtedy na wpisie przy tej rubryce pojawi się myślnik "-".

- **27. Dane identyfikacyjne rachunków bankowych wnioskodawcy** tu możesz podać dane rachunków bankowych związanych z prowadzeniem firmy, jeśli już takie posiadasz. Nie masz obowiązku zakładania osobnego rachunku bankowego dla firm, jeśli regulamin Twojego konta osobistego nie zabrania korzystania z niego także w celach związanych z prowadzoną działalnością gospodarczą. Nie masz obowiązku ujawniania na wniosku danych rachunków całkowicie prywatnych (na których nie znajdują się i w przyszłości nie trafią żadne pieniądze związane z firmą). Jeśli obecnie nie masz żadnego konta, które można uznać za związane z zakładaną firmą - zostaw to pole puste i uzupełnij wnioskiem o zmianę, gdy już podejmiesz decyzję o założeniu nowego rachunku bankowego lub użyciu któregoś z już posiadanych do celów firmowych. Aby dodać rachunek kliknij w przycisk "wprowadź informację o posiadanym rachunku bankowym".
	- Charakter rachunku określ czy jest to rachunek, na którym będą znajdować się pieniądze związane z prowadzoną z działalnością gospodarczą (firmowy), lub całkowicie prywatny (osobisty). Nie ma znaczenia jak dany rachunek nazywa się w ofercie banku. Jako osoba fizyczna prowadząca działalność gospodarczą wszystkie rachunki zakładasz na swoje dane.
	- 1. Kraj siedziby banku (oddziału) wypełnij zgodnie z prawdą, dane znajdziesz w umowie z bankiem.
	- 2. Pełna nazwa banku (oddziału) wypełnij zgodnie z prawdą, dane znajdziesz w umowie z bankiem.
	- 3. Posiadacz rachunku wypełnij zgodnie z prawdą, dane znajdziesz w umowie z bankiem. Do celów działalności gospodarczej można używać jedynie rachunków, których jest się właścicielem lub współwłaścicielem (nie wystarczy sam dostęp do konta). Dla własnej wygody i ochrony środków prywatnych osób trzecich zaleca się, by nie korzystać z rachunków należących jednocześnie do właściciela firmy i osób niezwiązanych z firmą. W przypadku kontroli ze strony urzędu skarbowego lub zajęcia komorniczego wszystkie pieniądze zostaną potraktowane jako firmowe.
	- 4. Numer rachunku podaj numer konta składający się tylko z cyfr.
	- Pobierz nazwę banku dla podanego numeru rachunku kliknięcie w ten przycisk (pojawiający się po wpisaniu numeru rachunku) spowoduje automatyczne uzupełnienie pól 27a. 1 i 27a. 2, jeśli system będzie w stanie je rozpoznać po kodzie ukrytym w numerze rachunku.
	- 6 zaznacz to pole, jeśli chce otrzymywać zwrot podatku na wpisany numer rachunku bankowego. Aby móc skorzystać z tej opcji należy oznaczyć rachunek jako "firmowy".

Jeśli podczas wypełniania danych uznasz, że jednak nie chcesz podawać danych tego konkretnego rachunku - możesz użyć przycisku "usuń informację o rachunku bankowym" - pola wyczyszczą się automatycznie.

- **28. Informacja o numerach identyfikacyjnych uzyskanych w innych krajach do celów podatkowych lub ubezpieczeń społecznych** – podaj te numery, które zostały Ci nadane w innych krajach. Jeśli ich nie znasz lub nie pamiętasz - skontaktuj się z właściwą instytucją zagraniczną, aby je ustalić. Jeśli podejrzewasz, że są nieaktualne lub były nadane przynajmniej kilka lat temu i od dawna się nimi nie posługujesz - skontaktuj się z ZUS (w sprawie numerów ubezpieczeniowych) lub urzędem skarbowym (w sprawie numerów podatkowych) i ustal, czy ich podanie będzie w Twoim przypadku obowiązkowe.
	- 1. Kraj określ w jakim kraju uzyskałeś dany numer.
	- 2. Numer wpisz swój numer identyfikacyjny.
	- 3. Typ wybierz typ numeru: ubezpieczeniowy lub podatkowy.

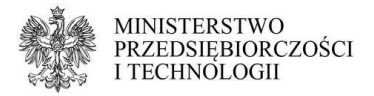

- Po wpisaniu tych informacji kliknij w przycisk "Dodaj". Możesz teraz dopisać kolejny numer lub przejść do dalszego wypełniania wniosku.
- **29. Udzieliłem(am) pełnomocnictwa do prowadzenia moich spraw** w tej sekcji możesz podać dane swoich pełnomocników. Będą one publikowane na wpisie. Co do zasady pełnomocnictwo uwidocznione w CEIDG powinno być honorowane we wszystkich instytucjach poza Urzędem Skarbowym (tu wymagane jest zgłoszenie pełnomocnictwa ogólnego przez Portal Podatkowy). Nie masz obowiązku zgłaszania do CEIDG swoich pełnomocników - każdy z nich może załatwiać Twoje sprawy także okazując papierowe pełnomocnictwo, które od Ciebie otrzymał.

Aby dodać pełnomocnika kliknij w przycisk "Dodaj pełnomocnictwo".

29.1. Dane pełnomocnika, jeśli pełnomocnik jest osobą prawną – wybierz "tak". Osoby prawne to na przykład spółki prawa handlowego. Jeśli Twoim pełnomocnikiem jest osoba fizyczna np. księgowa, małżonek – zaznacz "nie".

- Nazwa firmy pełnomocnika uzupełniamy tylko jeśli pełnomocnik jest przedsiębiorcą wpisanym do CEIDG, REGON lub KRS.
- 2. Imię oraz 3. Nazwisko uzupełniamy jeśli pełnomocnik jest osobą fizyczną.
- 4. PESEL lub KRS podaj PESEL pełnomocnika, który nie jest osobą prawną. Numer KRS uzupełnij tylko jeśli pełnomocnik jest osobą prawną, wpisaną do KRS.
- 5. Data urodzenia uzupełniamy tylko jeśli pełnomocnik jest osobą fizyczną.
- 6. NIP uzupełniamy tylko jeśli pełnomocnik jest osobą prawną lub osobą fizyczną prowadzącą działalność gospodarczą i jednocześnie wcześniej nie wpisano numeru PESEL. Dla osób fizycznych prowadzących działalność gospodarczą wystarcza podanie tylko jednego z tych numerów.
- 7. Obywatelstwo podaj obywatelstwo pełnomocnika (tylko jeśli pełnomocnik jest osobą fizyczną). Wpisz nazwę państwa w białym polu i kliknij "dodaj". Jeśli Twój pełnomocnik jest apatrydą - zaznacz "Nie posiada żadnego obywatelstwa".

**29.2.** Adres pełnomocnika do doręczeń - na ten adres pełnomocnik będzie otrzymywał korespondencję w Twojej sprawie, będzie widoczny na wpisie. Adres powinien być aktualny i zgodny ze stanem rzeczywistym, możliwe najdokładniej określony (województwo, powiat, gmina, miejscowość, ulica - jeśli w tej miejscowości jest podział na ulice, numer domu, numer lokalu oraz kod pocztowy). Aby poprawnie wpisać adres wypełniaj pola zgodnie z numeracją: zacznij od kraju, potem województwo, powiat itd. System CEIDG jest połączony z bazą TERYT i będzie pozwalał Ci wpisać tylko takie dane, jakie są zgodne z podziałem administracyjnym kraju (nie dotyczy to adresów zagranicznych - taki adres powinieneś wpisać zgodnie z oznaczeniami tego kraju). Jeśli ten adres znajduje się w mieście na prawach powiatu to w polu powiat wpisz nazwę miasta, a nie przymiotnik od niego pochodzący, na przykład: powiat dla Poznania to "Poznań", nie "poznański". Podanie adresu mailowego, telefonu oraz strony www nie jest obowiązkowe.

**29.3.** W zakresie rejestru CEIDG pełnomocnictwo obejmuje następujące czynności tu określ jakie czynności pełnomocnik będzie mógł wykonywać w Twoim imieniu na wpisie w CEIDG oraz czy będzie miał prawo załatwiania Twoich spraw w punkcie kontaktowym (na przykład do elektronicznego składania dokumentów urzędowych na stronie www.biznes.gov.pl).

Jeśli po wpisaniu danych pełnomocnika uznasz, że jednak nie chcesz tego umieszczać na wpisie - kliknij w przycisk "usuń wskazanego pełnomocnika z wniosku". Wszystkie uzupełnione pola wyczyszczą się automatycznie.

W CEIDG możesz umieścić dowolną liczbę pełnomocników. Każda wpisana tu przez Ciebie osoba powinna być powiadomiona o tym, że wyznaczyłeś ją swoim

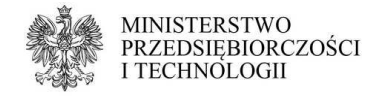

pełnomocnikiem.

**Pamiętaj, że tylko wniosek podpisany elektronicznie (profilem zaufanym albo certyfikatem kwalifikowanym) lub podpisany w urzędzie gminy, w wydziale działalności gospodarczej jest uznawany za złożony.** Wniosek do urzędu gminy można wysłać także pocztą, Twój podpis pod nim musi być jednak wtedy potwierdzony notarialnie.

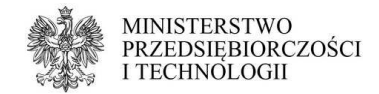

### **Wypełnianie wniosku o zmianę wpisu w CEIDG w formie elektronicznej**

 Dane na Twoim wpisie dzielą się na 2 kategorie: ewidencyjne i informacyjne. Dane ewidencyjne określają Twoją tożsamość oraz informacje o działalności: kody PKD i adresy. Na ich aktualizację masz zawsze 7 dni od daty powstania zmiany, czyli na przykład przeprowadzki czy rozpoczęcia świadczenia usług o nowym kodzie PKD. Dane informacyjne to na przykład daty: rozpoczęcia, zawieszenia czy wznowienia. Na ich wprowadzenie lub zmianę masz czas ograniczony ramami prawa: ordynacji podatkowej, prawa o ubezpieczeniach społecznych oraz innymi przepisami szczególnymi.

 System CEIDG nie przeszkodzi Ci we wprowadzaniu ich przed lub po danej dacie, choć jeśli spróbujesz cofnąć się na tyle daleko, by przekroczyć ustawowe terminy (data opłacenia składki ZUS, data złożenia sprawozdania czy wpłaty zaliczki na podatek) - możesz być poproszony przez ZUS, Urząd Skarbowy lub MPIT o ich skorygowanie. Masz prawo edytować każdą ostatnią daną informacyjną, jaką wprowadziłeś: ostatnie zawieszenie, ostatnie wznowienie, nawet ostatni wniosek o wykreślenie wpisu. **Jeśli poprawka zostanie wprowadzona z urzędu (przez MPIT) - nie będziesz mógł jej cofnąć.**

 Prawo do dowolnego kształtowania danych informacyjnych na wpisie jest jednocześnie obowiązkiem przedsiębiorcy - na Tobie spoczywa odpowiedzialność za poprawność treści wpisu. Przed wprowadzeniem każdej informacji po czasie powyżej 7 dni lub zrobieniem korekty, kiedy nie masz pewności, że dana czynność nie jest sprzeczna z wykonanymi przez Ciebie wcześniej działaniami - skontaktuj się z ZUS oraz Urzędem Skarbowym. Dotyczy to na przykład zawieszenia działalności w czasie, kiedy świadczyłeś usługi lub przesunięcia daty rozpoczęcia na późniejszą niż wynikałoby to ze składanych wcześniej deklaracji podatkowych.

Do wniosku o zmianę możesz dodatkowo dołączyć opcje: zawieszenia, wznowienia lub zakończenia.

 **Na wniosku o zmianę uzupełnia się tylko pola obowiązkowe podświetlone na czerwono oraz te dane, które chcesz zmienić.** Oto lista pól na wniosku o zmianę wraz z opisem sposobów wypełniania:

- **01. Rodzaj wniosku** tu powinieneś zobaczyć słowa "Wniosek o zmianę wpisu w CEIDG oraz innych danych" - jeśli ich nie ma lub oprócz nich znajdują się tu dodatkowe określenia, jak zawieszenie, wznowienie lub zakończenie - wybrałeś inny rodzaj wniosku.
	- Data powstania zmiany podaj datę od kiedy stan faktyczny jest inny, niż był do tej pory. Dla różnych danych może to być różny dzień: dzień przeprowadzki do nowego mieszkania, dzień wstąpienia do spółki cywilnej, pierwszy dzień od kiedy nie prowadzisz już działalności indywidualnej (jeśli zmieniasz formę na działalność prowadzoną wyłącznie w formie spółki cywilnej). Pamiętaj, że ta data musi być prawdziwa. Na jej podstawie w historii wpisu będzie można sprawdzić od kiedy zmieniły się dane ewidencyjne działalności. Nie da się jej skorygować kolejnym wnioskiem.
- **02. Miejsce złożenia wniosku (wypełnia urząd)** to pole wypełnia urzędnik przyjmujący twój wniosek.

02.1. Nazwa urzędu, w którym składany jest wniosek – jeśli składasz wniosek elektronicznie, tutaj pojawi się nazwa rejestru czyli CEIDG. Jeśli składasz go w gminie, tu pojawi się nazwa urzędu.

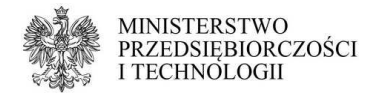

02.2. Data złożenia wniosku – tu wpisujemy dzień, w którym podpisujesz wniosek (dzień wizyty w urzędzie lub dzień w którym wysyłasz wniosek za pomocą profilu zaufanego lub certyfikatu kwalifikowanego).

02.3. Wniosek złożony przez – w tym polu określamy, kto składa wniosek. Jeśli jest to sam przedsiębiorca - wybieramy z listy "przedsiębiorca. Jeśli jest to jego pełnomocnik, opiekun lub kurator - wybieramy "osoba uprawniona".

#### **03. Dane wnioskodawcy** - to dane ewidencyjne przedsiębiorcy.

1. Płeć – wybierz z listy swoją płeć, jeśli uległa zmianie od dnia założenia działalności..

2a. Rodzaj dokumentu tożsamości – wypełnij tylko jeśli zmieniłeś dokument tożsamości od czasu składania poprzedniego wniosku, w którym podałeś te dane. Wybierz z listy rodzaj swojego dokumentu tożsamości. Jeśli jesteś obywatelem Polski możesz posłużyć się dowodem osobistym lub paszportem. Jeśli jesteś obcokrajowcem - możesz podać dane paszportu lub innego dokumentu tożsamości: tymczasowego dowodu osobistego, tymczasowego zaświadczenia tożsamości, dokumentu tożsamości wydanego w Twoim kraju, karty stałego pobytu lub karty pobytu czasowego. Karta Polaka, prawo jazdy czy legitymacja studencka nie są dokumentami tożsamości i nie można ich użyć do założenia firmy.

2b. Seria i numer dokumentu tożsamości – wypełnij tylko jeśli zmieniłeś dokument tożsamości od czasu składania poprzedniego wniosku, w którym podałeś te dane. Wpisz numer swojego dokumentu bez spacji.

3. PESEL – podaj swój PESEL. Osoby wypełniające wniosek po zalogowaniu na stronie CEIDG.gov.pl mają to pole wypełnione automatycznie. Jeśli jesteś cudzoziemcem i nie masz nadanego numeru PESEL - zaznacz "nie posiadam numeru PESEL".

4. NIP – Osoby wypełniające wniosek na stronie CEIDG.gov.pl mają to pole wypełnione automatycznie. Jeśli na Twoim wpisie nie ma NIP masz 2 wyjścia: wpisać go we wniosku, lub zaznaczyć, że go nie posiadasz. W obu sytuacjach NIP pojawi się na wpisie po weryfikacji w US..

5. REGON – Osoby wypełniające wniosek na stronie CEIDG.gov.pl mają to pole wypełnione automatycznie. Jeśli na wpisie nie ma Twojego numeru REGON masz 2 wyjścia: wpisać go we wniosku, lub zaznaczyć, że go nie posiadasz. W obu sytuacjach REGON pojawi się na wpisie po weryfikacji w GUS.

6. Nazwisko – wpisz swoje nazwisko zgodnie z pisownią w dokumencie tożsamości. Osoby wypełniające wniosek na stronie CEIDG.gov.pl mają to pole wypełnione automatycznie. Jeśli Twoje nazwisko jest dwuczłonowe i zawiera myślnik między członami nazwiska - nie dodawaj spacji. Jeśli jesteś cudzoziemcem i nie masz pewności jaką pisownię zastosować - wpisz dane zgodnie z rejestrem Ewidencji Ludności "Źródło" (takie dane znajdują się na przykład na decyzji o pozwoleniu na pobyt w Polsce lub karcie pobytu).

7. Imię pierwsze – wpisz swoje imię zgodnie z pisownią w dokumencie tożsamości. Osoby wypełniające wniosek na stronie CEIDG.gov.pl mają to pole wypełnione automatycznie. Jeśli jesteś cudzoziemcem i nie masz pewności jaką pisownię zastosować - wpisz dane zgodnie z rejestrem Ewidencji Ludności "Źródło" (takie dane znajdują się na przykład na decyzji o pozwoleniu na pobyt w Polsce lub karcie pobytu).

8. Nazwisko rodowe – wpisz swoje nazwisko rodowe, jeśli zmieniło się od czasu ostatnio składanego wniosku.

9. Imię drugie – wpisz swoje drugie imię (jeśli je posiadasz), nawet jeśli nie posługujesz się nim na co dzień.

10. Imię ojca – wpisz imię ojca, jeśli zmieniło się od czasu ostatnio składanego

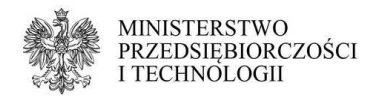

wniosku.

11. Imię matki – wpisz imię matki, jeśli zmieniło się od czasu ostatnio składanego wniosku.

12. Miejsce urodzenia – podaj nazwę miejscowości, w której się urodziłeś (zgodnie z danymi w dokumencie tożsamości), jeśli zmieniło się od czasu ostatnio składanego wniosku.

13. Data urodzenia – to pole jest obowiązkowe dla osób, które nie posiadają numeru PESEL. Jeśli podałeś numer PESEL w polu 3 – możesz je zostawić puste.

"Pobierz datę i płeć z numeru PESEL" – użyj tego przycisku, jeśli chcesz automatycznie pobrać dane (data urodzenia i płeć) z numeru PESEL. Jego użycie jest dobrowolne.

14. Posiadane obywatelstwa – jeśli jesteś obywatelem polskim nie musisz nic robić w tym polu - obywatelstwo polskie jest ustawione domyślnie. Jeśli poza polskim masz także inne obywatelstwo powinieneś w okienku z prawej strony wpisać nazwę państwa lub wybrać je z listy i kliknąć "dodaj" aby umieścić kolejne obywatelstwo we właściwej rubryce. Jeśli jesteś cudzoziemcem powinieneś dodać swoje obywatelstwo w ten sam sposób oraz kliknąć na obrazek z gumką do ścierania przy obywatelstwie polskim, aby je usunąć. Jeśli jesteś bezpaństwowcem – zaznacz pole "nie posiadam żadnego obywatelstwa".

15. Oświadczenie – zapoznaj się z treścią oświadczenia i wybierz z listy "tak, składam oświadczenie".

**03.1.** Jestem cudzoziemcem, o którym mowa w art. 4 0 w tym polu należy wybrać z listy właściwą podstawę prawną Twojego pozwolenia na pobyt w Polsce (dotyczy tylko cudzoziemców spoza Unii Europejskiej). Przy obrazku ze znakiem zapytania masz listę dostępnych pozwoleń, które umożliwiają założenie działalności gospodarczej w Polsce.

**03.2.** Dane dokumentu potwierdzającego status cudzoziemca – tu należy wpisać dane zgodnie z kartą pobytu/kartą Polaka.

- 1. Data wydania dokumentu podaj datę wydania karty pobytu/karty Polaka.
- 2. Sygnatura dokumentu wpisz numer swoje karty pobytu/karty Polaka.
- 3. Organ wydający dokument wybierz rodzaj organu, który wydał Twój dokument, a następnie na dole listy wybierz konkretny urząd. Najłatwiej wyszukać wpisując pierwsze litery miasta, w którym jest jego siedziba.

Pamiętaj, by podczas składania wniosku elektronicznie (podpisania go profilem zaufanym lub certyfikatem) dołączyć skan decyzji o pozwoleniu na pobyt w Polsce. Jeśli składasz wniosek w urzędzie gminy - weź ze sobą oryginał lub poświadczoną kopię decyzji - urzędnik ją zeskanuje i dołączy do Twojego wniosku.

**04. Adres zamieszkania przedsiębiorcy** – podaj swoje faktyczne miejsce zamieszkania (nie zameldowania), jeśli uległo zmianie od ostatnio składanego wniosku, w którym uzupełniałeś to pole. Aby uaktywnić pole zaznacz kwadracik przy jego numerze. Adres może być polski (wtedy zadecyduje o przynależności do urzędu skarbowego) lub zagraniczny.

Powinien być aktualny i zgodny ze stanem rzeczywistym, możliwe najdokładniej określony (województwo, powiat, gmina, miejscowość, ulica - jeśli w Twojej miejscowości jest podział na ulice, numer domu, numer lokalu oraz kod pocztowy). Aby poprawnie wpisać adres wypełniaj pola zgodnie z numeracją: zacznij od kraju, potem województwo, powiat itd. System CEIDG jest połączony z bazą TERYT i będzie pozwalał Ci wpisać tylko takie dane, jakie są zgodne z podziałem administracyjnym kraju (nie dotyczy to adresów zagranicznych - taki adres powinieneś wpisać zgodnie z oznaczeniami tego kraju). Jeśli mieszkasz w mieście na prawach powiatu to w polu powiat wpisz nazwę miasta, a nie przymiotnik od niego

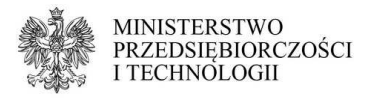

pochodzący, na przykład: powiat dla Poznania to "Poznań", nie "poznański". W opisie nietypowego miejsca możesz doprecyzować jego położenie w sytuacji, gdy znalezienie tej nieruchomości jest utrudnione - ma dodatkową numerację budynku/lokali, osobne wejście itd.

Na ten adres będziesz otrzymywał korespondencję z urzędu skarbowego (jeśli nie wybierzesz formy elektronicznej). Tego adresu nie będzie widać w CEIDG, zostanie jedynie przekazany do wiadomości urzędu skarbowego, ZUS/KRUS oraz GUS.

**Ten adres należy aktualizować za każdym razem, kiedy się przeprowadzisz – masz na to 7 dni.** 

- **05. Adres elektroniczny** (nie mylić z adresem mailowym) tu wpisz adres swojej skrytki elektronicznej, jeśli taką posiadasz. Aby uaktywnić pole zaznacz kwadracik przy jego numerze. Możesz ją za założyć na stronie http://www.epuap.gov.pllub na portalu podatkowym pod adresem https://ppuslugi.mf.gov.pl/\_/Na tę skrytkę możesz otrzymywać korespondencję od urzędów ze skutkiem doręczenia. Pamiętaj, by regularnie sprawdzać jej zawartość i informować o ewentualnej zmianie adresu.
	- Adres elektroniczny tu wpisz swój unikalny adres, dla skrytki ePUAP, przykładowy format adresu to "/nazwa\_użytkownika/skrytka".

Rezygnacja z adresu elektronicznego – zaznacz to pole, jeśli nie chcesz już otrzymywać korespondencji z urzędów na podany wcześniej adres skrytki.

**06. Firma przedsiębiorcy, którego wniosek dotyczy** – w tym polu wpisz nazwę firmy, jaką chcesz się posługiwać w obrocie gospodarczym, jeśli zmieniła się od czasu ostatnio składanego wniosku. Aby uaktywnić pole zaznacz kwadracik przy jego numerze. Firma musi zawierać imię i nazwisko (w mianowniku) oddzielone spacją, możesz w niej umieścić także dodatkowe określenia. Powinna odróżniać się od innych firm działających na tym samym rynku i jednocześnie nie może wprowadzać w błąd co do: osoby przedsiębiorcy, przedmiotu działalności przedsiębiorcy, miejsca działalności, źródeł zaopatrzenia. Dlatego w nazwie firmy nie wolno umieszczać znaków zastrzeżonych, nazwisk innych osób lub określeń zarezerwowanych dla spółek.

Nazwa firmy może mieć maksymalnie 512 znaków, w tym: litery (małe i duże), cyfry, spacje i znaki specjalne (przecinki, kropki, nawiasy, myślniki, ukośniki, symbole itd.).

Jeśli prowadzisz działalność w formie indywidualnej (bez względu na to, czy dodatkowo działasz także w spółce) - twoją firmą przedsiębiorcy powinna być wyłącznie nazwa działalności indywidualnej (jednoosobowej). O ewentualnym członkostwie w spółce cywilnej świadczą wtedy tylko NIP i REGON spółki cywilnej widoczne na dole Twojego wpisu. Gdy trudno jest Ci określić wspólną nazwę dla wielu branż, jakimi się zajmujesz - zostaw w CEIDG samo imię i nazwisko. Wtedy na fakturach, umowach, czy innych dokumentach będziesz mógł w miarę potrzeb dopisywać dodatkowe określenia.

Na przykład mając na wpisie nazwę firmy w formacie "Jan Kowalski" możesz posługiwać się formą "Jan Kowalski", jak i "Jan Kowalski - fryzjer" oraz "Jan Kowalski - sklep spożywczy". Nie możesz jednak wpisać samego "Jan".

Jeśli działasz wyłącznie w formie spółki cywilnej, możesz zastosować jeden z trzech formatów firmy przedsiębiorcy:

- imię i nazwisko (na przykład: Jan Kowalski),
- imię i nazwisko wspólnik spółki cywilnej (na przykład: Jan Kowalski wspólnik spółki cywilnej),
- imię i nazwisko wspólnik spółki cywilnej nazwa spółki bez nazwisk pozostałych osób i skrótów zarezerwowanych dla spółek (na przykład: Jan Kowalski – wspólnik spółki cywilnej Sklep Spożywczy Warzywniak)

Pamiętaj, że wpis w CEIDG dotyczy Ciebie jako przedsiębiorcy, a jako osoba fizyczna możesz jednocześnie prowadzić tylko jedną firmę w formie jednoosobowej

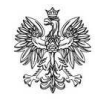

**MINISTERSTWO** PRZEDSIĘBIORCZOŚCI I TECHNOLOGII

działalności gospodarczej osoby fizycznej. Dlatego nie dopisuj dodatkowych nazw firm czy form w polu dla nazwy, nawet po oddzieleniu ich numerami. Tak zapisana nazwa wprowadza w błąd sugerując, że mamy do czynienia z więcej niż jednym przedsiębiorstwem.

**06.1.** Przewidywana liczba pracujących – wpisz przewidywaną całkowitą liczbę osób pracujących, jeśli zmieniła się od ostatnio składanego wniosku. Do pracujących zaliczają się: Ty, jako właściciel, członkowie Twojej rodziny zgłoszeni do ubezpieczenia przez Ciebie jako osoby współpracujące oraz wszyscy zatrudnieni przez Ciebie na umowę o pracę w tej konkretnej firmie. Aby uaktywnić pole zaznacz kwadracik przy jego numerze.

**06.2.** Przeważający rodzaj działalności gospodarczej wg. PKD 2007 oraz pozostałe rodzaje działalności gospodarczej- pole należy uzupełnić tylko, jeśli chcesz wprowadzić w nim zmianę.. Tylko 1 kod PKD może zostać określony jako przeważający, czyli najważniejszy. Wszystkie pozostałe kody PKD powinieneś wpisać niżej.

- Aby zmienić kod przeważający kliknij w przycisk "zmień", wybierz kod PKD i zapisz go.
- Aby dodać nowe pozostałe kody PKD kliknij w przycisk "dodaj", wybierz potrzebne kody PKD i je zapisz.
- Aby wykreślić niepotrzebne kody PKD zaznacz przy nich kwadracik "wykreślenie".
- Na jednym wniosku nie można jednocześnie wykreślić i dodać tego samego kodu PKD, system przetworzy to jako wykreślenie kodu.
- Jeśli wykreślasz jakiś kod PKD z tej sekcji pamiętaj o wykreśleniu go także w dodatkowych miejscach wykonywania działalności (sekcja 11).

Jeśli jakiegoś kodu nie ma na liście lub system nie pozwala go wybrać - sprawdź na stronie http://www.biznes.gov.pl/tabela-pkd czy ten kod jest dozwolony dla osób fizycznych. Niektóre kody są zarezerwowane dla rolników lub spółek prawa handlowego. Pamiętaj, że w CEIDG powinny się znaleźć tylko te kody PKD, które faktycznie określają to, co robisz. Nie wpisuj tu kodów "na zapas". Możesz je aktualizować w dowolnym momencie, masz na to 7 dni od momentu, kiedy zaczniesz lub przestaniesz ich używać.

Mimo uzupełnienia kodów wciąż masz komunikat "Przeważający kod PKD musi zostać wybrany. Przeważający kod PKD nie może znajdować się w sekcji 'Pozostałe'"? Prawdopodobnie 2 razy wpisałeś taki sam kod: raz jako "przeważający", raz jako "pozostały" (dodatkowy). Sprawdź, jaki kod wybrałeś jako "przeważający" i znajdź go na liście kodów "pozostałych", a następnie kliknij na gumkę obok tego kodu, żeby go usunąć. Teraz każdy kod jest wpisany tylko raz i uda się zatwierdzić wniosek.

- **07. Nazwa skrócona** pod tą nazwa Twoja firma będzie widoczna w ZUS. Aby uaktywnić pole zaznacz kwadracik przy jego numerze, zrób to tylko jeśli planujesz zmienić nazwę skróconą. Nie możesz się nią posługiwać nigdzie indziej, jeśli nie zawiera Twojego imienia i nazwiska. Jej długość jest ograniczona do 31 znaków. Może być zbliżona do właściwej nazwy firmy lub zupełnie inna - najwygodniej jednak wpisać tu po prostu imię i nazwisko. Dzięki temu masz pewność, że na dokumentach z ZUS pojawią się dane spójne z wpisem w CEIDG.
- **08. Data rozpoczęcia działalności** podaj tutaj pierwszy dzień prowadzenia działalności gospodarczej, jeśli uległ zmianie. Możesz wpisać zarówno wsteczną, jak i bieżącą lub przyszłą datę. Pamiętaj jednak o ciążących na Tobie obowiązkach i uwzględnij je przy wyborze dnia rozpoczęcia.
	- Przed wybraniem wstecznej daty upewnij się w ZUS, urzędzie skarbowym i innych instytucjach zajmujących się Twoją branżą, czy wybranie wstecznej

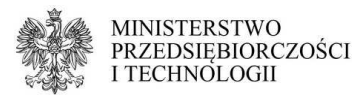

daty nie spowoduje problemów, na przykład konieczności składania wymaganych oświadczeń lub sprawozdań po terminie (narażając się na karę) lub nie zablokuje Ci możliwości skorzystania z ubezpieczenia w KRUS (jeśli takie planujesz). Zmiana daty na późniejszą również wymaga rozwagi i nie może być wprowadzona, jeśli w okresie między pierwotną, a nową planowaną datą rozpoczęcia już działałeś jako przedsiębiorca. **Obie zmiany mogą być zakwestionowane przez MPIT, US i ZUS/KRUS, jeśli będą sprzeczna ze stanem rzeczywistym.**

- Pamiętaj, że jako podatnik VAT nie możesz zarejestrować się wstecz, nawet jeśli na wniosku CEIDG-1 podasz wsteczną datę rozpoczęcia. Deklarację VAT-R składa się najpóźniej dzień przed rozpoczęciem świadczenia usług lub sprzedaży towarów objętych VAT.
- Jeśli starasz się o dofinansowanie ustal z właściwą instytucją dogodny dzień na złożenie wniosku oraz planowaną datę rozpoczęcia. Niektóre programy wymagają, by wpis pojawił się w CEIDG w określonym terminie i uzależniają od tego przyznanie środków.
- **09. Dane do kontaktu** tu możesz, zmienić swoje dane kontaktowe: telefon, mail, fax oraz adres strony www - wszystkie lub niektóre z nich. Jeśli nie chcesz, by telefon i email zostały opublikowane na wpisie, ale jednocześnie chciałbyś, aby były przekazane do Twojego urzędu skarbowego, ZUS/KRUS, Ministerstwa Przedsiębiorczości i Technologii - wpisz je w tej rubryce i zaznacz "Sprzeciwiam się udostępnianiu danych kontaktowych z CEIDG". Dzięki temu urzędy będą mogły się z Tobą kontaktować szybciej, niż pocztą tradycyjną, a jednocześnie nie będziesz otrzymywał niechcianych ofert handlowych. Sprzeciw wobec udostępniania danych nie powoduje ukrycia numeru faxu oraz adresu strony www. Możesz go wyrazić i odwołać w dowolnym momencie.
	- Aby ukryć na wpisie oraz w historii wcześniej podany numer telefonu lub mail zaznacz kwadracik przy numerze pola, wpisz dane, które mają zostać ukryte i zaznacz "Sprzeciwiam się udostępnianiu danych kontaktowych z CEIDG".
	- Aby opublikować nowe dane kontaktowe na wpisie zaznacza kwadracik przy numerze pola i uzupełnić właściwe rubryki. Nie zaznaczaj sprzeciwu wobec udostępniania danych.
- **10. Adresy związane z działalnością gospodarczą** tu podajemy adresy, które są związane z Twoją firmą. Uzupełnij to pole tylko, jeśli chcesz wprowadzić zmianę. Zaznacz kwadracik przy numerze pola, aby je uaktywnić. Adresy będą widoczne na Twoim wpisie przedsiębiorcy w CEIDG dla każdego. Masz obowiązek posiadać tytuł prawny do każdego z adresów, który podajesz w tej sekcji. Podczas składania wniosku nie musisz przedstawiać żadnego dokumentu, który to potwierdza, ale będziesz zobowiązany okazać go w czasie kontroli ze strony Ministerstwa Przedsiębiorczości i Technologii lub innych urzędów (jeśli wymagają tego przepisy). Pamiętaj, że jeśli działalność ma być zarejestrowana w Polsce powinna być także w większości wykonywana w Polsce. Jeśli planujesz świadczyć usługi wyłącznie za granicą - załóż firmę w kraju, do którego się wybierasz.

**10.1.** Adres do doręczeń – podanie tego adresu jest obowiązkowe. Tu będziesz otrzymywał większość pism urzędowych (jeśli przepisy szczególne nie stanowią inaczej). Pamiętaj, by regularnie odbierać korespondencję - niektóre pisma po awizowaniu, nawet jeśli nie zostaną odebrane - będą uznane za doręczone, jeśli zostały wysłane na adres wskazany w CEIGD.

**Nie zapomnij o aktualizacji tego adresu w ciągu 7 dni od przeprowadzki**. Możesz wskazać adres polski lub zagraniczny, a także posługiwać się skrytką pocztową.

Adres powinien być aktualny i zgodny ze stanem rzeczywistym, możliwe najdokładniej określony (województwo, powiat, gmina, miejscowość, ulica - jeśli w

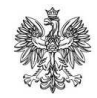

**MINISTERSTWO** PRZEDSIĘBIORCZOŚCI I TECHNOLOGII

Twojej miejscowości jest podział na ulice, numer domu, numer lokalu oraz kod pocztowy). Aby poprawnie wpisać adres wypełniaj pola zgodnie z numeracją: zacznij od kraju, potem województwo, powiat itd. System CEIDG jest połączony z bazą TERYT i będzie pozwalał Ci wpisać tylko takie dane, jakie są zgodne z podziałem administracyjnym kraju (nie dotyczy to adresów zagranicznych - taki adres powinieneś wpisać zgodnie z oznaczeniami tego kraju). Jeśli ten adres znajduje się w mieście na prawach powiatu to w polu powiat wpisz nazwę miasta, a nie przymiotnik od niego pochodzący, na przykład: powiat dla Poznania to "Poznań", nie "poznański". W opisie nietypowego miejsca możesz doprecyzować jego położenie w sytuacji, gdy znalezienie tej nieruchomości jest utrudnione - ma dodatkowa numerację budynku/lokali, osobne wejście itd.

**10.2.** Stałe miejsce wykonywania działalności gospodarczej – tu podaj najważniejsze stałe miejsce wykonywania działalności gospodarczej (odpowiednik "głównego miejsca wykonywania DG" sprzed zmiany przepisów o CEIDG i "siedziby" z czasów ewidencji gminnej). Takim adresem może być biuro, sklep, punkt przyjmowania usług, magazyn, plac, Twoje mieszkanie. Podanie zagranicznego adresu wykonywania działalności nie daje Ci automatycznie prawa do świadczenia tam usług. Zawsze należy się upewnić, czy w danym państwie nie ma specjalnych wymogów dla firm działających transgranicznie (uznanie kwalifikacji, wpisy w specjalnych rejestrach itd.).

• Jeśli Twoja działalność jest wykonywana wyłącznie mobilnie i nie jesteś w stanie wskazać żadnego miejsca, które można uznać za stałe - zaznacz pole "Brak stałego miejsca wykonywania działalności gospodarczej". **Nie używaj jednak tej opcji jako metody na niepodawanie żadnego adresu w sytuacji, gdy jednak masz jakieś stałe miejsca wykonywania działalności.** Może to być potraktowane jako zatajanie informacji i spowodować wykreślenie całego wpisu z CEIDG z powodu jego niezgodności ze stanem faktycznym.

Adres powinien być aktualny i zgodny ze stanem rzeczywistym, możliwe najdokładniej określony (województwo, powiat, gmina, miejscowość, ulica - jeśli w Twojej miejscowości jest podział na ulice, numer domu, numer lokalu oraz kod pocztowy).

Aby poprawnie wpisać adres wypełniaj pola zgodnie z numeracją: zacznij od kraju, potem województwo, powiat itd. System CEIDG jest połączony z bazą TERYT i będzie pozwalał Ci wpisać tylko takie dane, jakie są zgodne z podziałem administracyjnym kraju (nie dotyczy to adresów zagranicznych - taki adres powinieneś wpisać zgodnie z oznaczeniami tego kraju). Jeśli ten adres znajduje się w mieście na prawach powiatu to w polu powiat wpisz nazwę miasta, a nie przymiotnik od niego pochodzący, na przykład: powiat dla Poznania to "Poznań", nie "poznański". Jeśli ten adres nie ma numeru nieruchomości, bo to działka, parking, kiosk czy stragan - w polu dla numeru nieruchomości wpisz myślnik. W opisie nietypowego miejsca możesz doprecyzować jego położenie w sytuacji, gdy znalezienie tej nieruchomości jest utrudnione - ma dodatkową numerację budynku/lokali, osobne wejście itd.

**11. Dodatkowe stałe miejsca wykonywania działalności gospodarczej** – tu podajemy wszystkie pozostałe adresy prowadzenia działalności: takim adresem może być biuro, sklep, punkt przyjmowania usług, magazyn, plac. Będą widoczne na Twoim wpisie przedsiębiorcy w CEIDG dla każdego. Masz obowiązek posiadać tytuł prawny do każdego z adresów, który podajesz w tej sekcji. Podczas składania wniosku nie musisz przedstawiać żadnego dokumentu, który to potwierdza, ale będziesz zobowiązany okazać go w czasie kontroli ze strony Ministerstwa Przedsiębiorczości i Technologii lub innych urzędów (jeśli wymagają tego przepisy). Nowe adresy możesz podać tylko jeśli wcześniej wyznaczyłeś w polu 10.2. stałe miejsce wykonywania

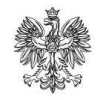

**MINISTERSTWO PRZEDSIEBIORCZOŚCI** I TECHNOLOGII

działalności gospodarczej (nie zaznaczyłeś tam, że nie masz żadnego stałego miejsca wykonywania DG).

Dodatkowych miejsc wykonywania działalności nie można modyfikować. **Aby poprawić błędnie wpisane dane należy wykreślić dany adres i dodać go ponownie w poprawnym brzmieniu.** Wyjątkiem jest edycja danych nie adresowych (na przykład kodów PKD).

Jeśli przez przypadek zbyt dużo razy klikniesz w pole "dodaj nowe miejsce" i nie wpiszesz w tych polach adresów, będziesz poproszony o usunięcie tych zbędnych pól. Wystarczy wybrać wtedy z listy w polu 11 pozycję opisaną jako "nowe dodatkowe miejsce - błąd walidacji" i skorzystać z opcji "nie pokazuj miejsca na wniosku".

Nowe adresy możesz podać tylko jeśli wcześniej wyznaczyłeś w polu 10.2. stałe miejsce wykonywania działalności gospodarczej.

Dla każdego wpisywanego miejsca należy obowiązkowo, poza adresem, określić:

11.3.12 Wskazany adres dotyczy miejsca wykonywania działalności przez – do wyboru jest "przedsiębiorca" lub spółka cywilna. Jeśli działasz pod tym adresem w obu formach - wystarczy wybrać "przedsiębiorcę". Nie trzeba drugi raz podawać takiego samego adresu i wybierać dla niego "spółki cywilnej", dopóki urząd skarbowy nie będzie tego od Ciebie wymagał na podstawie odrębnych przepisów.

11.4. Przewidywana liczba pracujących – wpisz przewidywaną, całkowitą liczbę osób pracujących pod tym adresem, do których zaliczają się: Ty, jako właściciel, członkowie Twojej rodziny zgłoszeni do ubezpieczenia przez Ciebie jako osoby współpracujące oraz wszyscy zatrudnieni przez Ciebie na umowę o pracę ze stanowiskiem pracy wyznaczonym pod tym adresem.

11.7. Rodzaje działalności gospodarczej wykonywanej w tej lokalizacji – tu należy podać kody kody PKD określające czynności wykonywane pod tym adresem. Obowiązkowe jest wskazanie przynajmniej kodu przeważającego, oraz (jeśli występują) kodów pozostałych. Możesz wybierać jedynie wśród kodów, które wcześniej (w polu 06.2) wyznaczyłeś dla całej działalności gospodarczej.

Dla adresów, które są jednostkami lokalnymi zgłoszonymi w GUS, dodatkowo uzupełniamy:

11.1. Numer identyfikacyjny REGON – czternastocyfrowy REGON jednostki lokalnej lub REGON zakładu leczniczego podmiotu leczniczego. Nie wpisuj tu numeru REGON swojej działalności gospodarczej lub spółki cywilnej, w której działasz.

11.5. Data rozpoczęcia działalności jednostki – data zgodna ze zgłoszeniem jednostki lokalnej w GUS lub zakładu leczniczego w Urzędzie Wojewódzkim. Nie wpisuj tu daty rozpoczęcia działalności pod tym adresem lub daty wstąpienia do spółki cywilnej, jeśli nie jest to jednostka lokalna lub zakład leczniczy.

11.6. Zakład leczniczy podmiotu leczniczego – to pole zaznacz jedynie, jeśli faktycznie pod tym adresem prowadzisz zakład leczniczy podmiotu leczniczego zgłoszony w Urzędzie Wojewódzkim.

**12. Podlegam obowiązkowemu ubezpieczeniu w** – tutaj określ gdzie jesteś ubezpieczony jako przedsiębiorca – wybierz z listy właściwą instytucję. Dzięki temu system CEIDG wie, gdzie ma przekazać Twój wniosek (jedno okienko).

Zakład Ubezpieczeń Społecznych. Dodatkowe pola uzupełniamy tylko, jeśli chcemy w nich dokonać zmiany lub dołączyć formularze ZUS.

**12.1.** Data powstania obowiązku opłacania składek ZUS - jest polem obowiązkowym na wniosku o zmianę tylko jeśli zmieniłeś formę działalności: dodałeś spółkę lub działalność indywidualną. Datą powstania zmiany jest wtedy dzień, od kiedy działasz

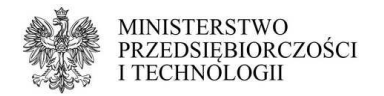

także w nowej formie - od tego dnia ZUS dolicza kolejną składkę zdrowotną.

**12.2** Dołączam zgłoszenia ZUS - do wniosku o zmianę możesz dołączyć formularz ZUS ZZA (zgłoszenie tylko do składki zdrowotnej - wybierz je, jeśli poza działalnością gospodarczą będziesz pracował na etacie, gdzie zarabiasz przynajmniej pensję minimalną), ZUS ZUA (wybierz je, kiedy nie pracujesz na etacie) oraz ZUS ZCNA (zgłoszenie członków rodziny do ubezpieczenia). ZUS ZCNA można wybrać tylko, jeśli jednocześnie składasz ZUS ZUA lub ZUS ZZA - nie możesz dopisać do swojego ubezpieczenia członków rodziny jednocześnie nie ubezpieczając siebie. Zgłoszenia do ZUS może dokonać także we własnym zakresie w ciągu 7 dni od daty rozpoczęcia działalności bezpośrednio w oddziale ZUS lub na stronie www.PUE.zus.pl.

Kasa Rolniczego Ubezpieczenia Społecznego – ubezpieczenie w tej instytucji możesz wybrać tylko po spełnieniu szeregu warunków. O szczegóły zapytaj w swoim jednostce organizacyjnej KRUS lub zapoznaj się z poradnikiem (link do poradnika "ubezpieczony w krus")

**13.1.** Oświadczam, że:

- 1) moje sprawy prowadzi jednostka terenowa KRUS w tym polu wybierz z listy swoją jednostkę organizacyjną KRUS. Po kliknięciu w przycisk "wskaż" pojawi się nowe okienko. Wpisz w nim kilka pierwszych liter nazwy miejscowości, w której znajduje się Twoja jednostka organizacyjna KRUS i wybierz ją z listy oraz kliknij w "zapisz".
- 2) chcę kontynuować ubezpieczenie społeczne rolników wybierz "tak", jeśli chcesz nadal podlegać ubezpieczeniu w KRUS po podjęciu wykonywania pozarolniczej działalności gospodarczej i wiesz, że spełniasz warunki, a następnie odpowiednio wypełnij poniższe pola:
- 3) w poprzednim roku podatkowym wypełnij zgodnie z prawdą zaznaczając w odpowiednich rubrykach "tak" lub "nie".
- 4) zaświadczenie właściwego naczelnika urzędu skarbowego o nieprzekroczeniu kwoty należnego podatku dochodowego od przychodów z pozarolniczej działalności gospodarczej za poprzedni rok podatkowy – ustal z KRUS, czy masz obowiązek złożyć takie oświadczenie i wypełnij rubryki zgodnie z prawdą. Jeśli okaże się, że nie masz obowiązku składania takiego oświadczenia lub już je złożyłeś - możesz zostawić tę część pustą.
- 5) organem podatkowym właściwym do rozliczenia podatku dochodowego od przychodów z pozarolniczej działalności gospodarczej za poprzedni rok podatkowy jest (...) – w tym polu wybierz z listy swój urząd skarbowy (jeśli mieszkasz w Polsce będzie to urząd wedle miejsca zamieszkania). Po kliknięciu w przycisk "wskaż" pojawi się nowe okienko. Wpisz w nim kilka pierwszych liter nazwy miejscowości, w której znajduje się Twój urząd skarbowy i wybierz go z listy oraz kliknij w "zapisz".

**13.2.** Oświadczam, że przekroczyłem(am) kwotę należnego podatku dochodowego od przychodów z pozarolniczej działalności gospodarczej za poprzedni rok podatkowy – odpowiedź zgodne z prawdą. Kwota graniczna KRUS na rok podatkowy 2017 wynosi 3300 zł.

Jestem ubezpieczony za granicą – z tej opcji mogą skorzystać osoby, które posiadają obowiązkowe ubezpieczenie społeczne i zdrowotne opłacane za granicą. Po wybraniu ubezpieczenia zagranicznego pamiętaj o dostarczeniu do właściwego oddziału ZUS w Polsce dokumentu A1 (lub jego odpowiednika) potwierdzającego podleganie pod zagraniczne ubezpieczenie. Jeśli tego nie zrobisz - ZUS będzie wymagał zgłoszenia się do polskiego ubezpieczenia i opłacania polskich składek.

**14. Informacja o zawieszeniu wykonywania działalności gospodarczej** – tu możesz

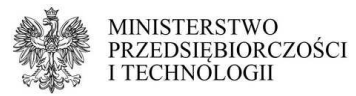

edytować ostatnią datę zawieszenia działalności gospodarczej, jaka jest widoczna na Twoim wpisie w CEIDG. Zaznacz kwadracik przy numerze pola, aby je uaktywnić.

- 1. Data rozpoczęcia zawieszenia podaj tu nową datę zawieszenia (wsteczną, bieżącą lub przyszłą) uwzględniając stan faktyczny. Zastanów się, czy nowa data zawieszenia nie koliduje z czynnościami, jakie wykonałeś lub planujesz wykonać jako przedsiębiorca. W razie wątpliwości skonsultuj się z US i ZUS/KRUS.
- 2. Rezygnuję z zawieszenia działalności zaznacz to pole, jeśli chcesz zrezygnować z zawieszenia. Informacja o zawieszeniu zniknie z wpisu, ale będzie wciąż widoczna w jego historii. Możesz to zrobić w dowolnym momencie, jeśli data zawieszenia jest bieżąca lub przyszła. Jeśli natomiast już minęła - uwzględnij wszystkie czynności związane z zawieszeniem przy jej zmianie: nie przesuwaj daty zawieszenia tak, by objąć nim czas aktywnego prowadzenia działalności (świadczenie usług, sprzedaż, sprawozdania). Uważaj też, by nie stworzyć sobie zaległości w płatnościach składek oraz składaniu dokumentów anulując je całkowicie. W razie wątpliwości skonsultuj się z US i ZUS/KRUS.
- **15. Informacja o wznowieniu wykonywania działalności gospodarczej** tu możesz edytować ostatnią datę wznowienia działalności gospodarczej, jaka jest widoczna na Twoim wpisie w CEIDG. Zaznacz kwadracik przy numerze pola, aby je uaktywnić.
	- 1. Data wznowienia podaj tu nową datę wznowienia (wsteczną, bieżącą lub przyszłą) uwzględniając stan faktyczny. Zastanów się, czy nowa data wznowienia nie koliduje z czynnościami, jakie wykonałeś lub planujesz wykonać jako przedsiębiorca. W razie wątpliwości skonsultuj się z US i ZUS/KRUS. W przypadku rolnika prowadzącego pozarolniczą działalność gospodarczą podanie wstecznej daty rozpoczęcia działalności może skutkować wyłączeniem z rolniczego ubezpieczenia społecznego.
	- 2. Rezygnuję ze wznowienia działalności zaznacz to pole, jeśli chcesz zrezygnować ze wznowienia. Informacja o wznowieniu zniknie z wpisu, ale będzie wciąż widoczna w jego historii. Możesz to zrobić w dowolnym momencie, jeśli data wznowienia jest bieżąca lub przyszła. Jeśli natomiast już minęła - uwzględnij wszystkie czynności związane z zawieszeniem przy jej zmianie. Uważaj też, by nie stworzyć sobie zaległości w płatnościach składek oraz składaniu dokumentów. W razie wątpliwości skonsultuj się z US i ZUS/KRUS.
- **16. Informacja o zaprzestaniu wykonywania działalności gospodarczej** to pole pojawia się tylko na wniosku o zmianę na wpisie wykreślonym. Aby edytować te dane zaznacz kwadrat przy numerze pola.
	- 1. Data trwałego zaprzestania działalności gospodarczej tu wpisz datę zaprzestania, jeśli do tej pory na wpisie miałeś jedynie datę wykreślenia lub wpisz nową datę zaprzestania, jeśli chcesz zmienić tą, która obecnie znajduje się na wpisie.
	- 2. Rezygnuje z zaprzestania wykonywania działalności zaznacz to pole, jeśli chcesz przywrócić swój wpis w CEIDG. Nie możesz go użyć, jeśli już założyłeś nową działalność gospodarczą.
	- 4. Nie podjęto działalności zaznacz to pole, jeśli faktycznie nigdy nie prowadziłeś działalności pod wpisem, którego dotyczy wniosek. Decyzję o zaznaczeniu tej opcji podejmij rozważnie i w porozumieniu z ZUS/KRUS oraz US, jeśli robisz to po planowanej dacie rozpoczęcia. Nie możesz z niej skorzystać, jeśli faktycznie prowadziłeś działalność, nawet przez 1 dzień. **Po podpisaniu wniosku, na którym zaznaczysz to pole Twój wpis w CEIDG zostanie ukryty - nie będziesz mógł go znaleźć w publicznej**

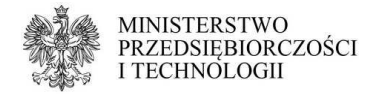

#### **wyszukiwarce.**

- **17. Informacja dotycząca naczelników urzędów skarbowych** tu wskazujesz urząd skarbowy, w którym się rozliczasz. Dzięki temu system CEIDG wie, gdzie przekazać twój wniosek (jedno okienko). Jeśli mieszkasz w Polsce to urząd skarbowy jest Ci przydzielony wedle miejsca zamieszkania. Jeśli mieszkasz za granicą - będzie to urząd skarbowy dedykowany dla osób mieszkających poza granicami kraju - w każdym województwie (na terenie którego jest Twoje stałe miejsce wykonywania działalności) jest jeden wybrany właśnie dla takich podatników. Jeśli nie masz w Polsce ani miejsca zamieszkania, ani żadnego stałego miejsca wykonywania działalności - skontaktuj się z Krajową Informacją Skarbową aby ustalić, który z urzędów masz wybrać.
	- **17.1** tu podajemy urząd skarbowy dla działalności gospodarczej. Najłatwiej jest go wskazać wpisując kilka pierwszych liter nazwy miasta, w którym ten urząd się znajduje i wybierając go z listy np. dla Naczelnika Urzędu Skarbowego Wrocław-Krzyki można wpisać "wro" lub "krzy".
	- **17.2.** tu podajemy urząd skarbowy, w którym składasz deklaracje PIT-37, ale tylko jeśli jest inny niż ten podany w polu 17.1. Zasada wybrania nazwy urzędu z listy jest taka sama. Jeśli ostatni PIT złożyłeś w US w Polsce wedle miejsca zamieszkania i nie przeprowadziłeś się od tego czasu - zostaw to pole puste.
	- Jeśli zmieniasz swój urząd skarbowy podaj oba w odpowiednich polach, aktualny i poprzedni.
- **18. Oświadczam że podatek dochodowy od osób fizycznych będę opłacać w formie** – do wyboru masz zasady ogólne, podatek liniowy, ryczałt i kartę podatkową. Każda z tych form ma swoje plusy i minusy, wybranie niektórych wymaga spełnienia specjalnych warunków. Zastanów się dobrze przed podjęciem decyzji i w razie wątpliwości skonsultuj się z księgową, biurem rachunkowym lub Krajową Informacją Skarbową. **Zmiany tego parametru można dokonać tylko raz w roku: między 1 a 20 stycznia.** Aby uaktywnić to pole – zaznacz kwadracik przy jego numerze.
	- Jeśli wybierzesz kartę podatkową możesz dołączyć formularz PIT-16 do wniosku CEIDG-1. Zaznacz tę opcję, a po zakończeniu wypełniania wniosku o wpis wypełnij także PIT-16, dokument otworzy się w nowym oknie.

Jeśli planujesz podpisać wniosek certyfikatem kwalifikowanym możesz do niego dołączyć także deklarację VAT-R. Zaznacz odpowiednią opcję pod wnioskiem, formularz otworzy się w nowym oknie po zakończeniu wypełniania wniosku o wpis (kliknięciu w przycisk "dalej").

- **19. Forma wpłaty zaliczki** na zmianę tego parametru masz czas co roku między 1 stycznia, a 20 lutego. Aby uaktywnić pole – zaznacz kwadracik przy jego numerze.
- **20. Rodzaj prowadzonej dokumentacji rachunkowej** tu określ w jaki sposób będziesz prowadził swoją dokumentację rachunkową, jeśli planujesz dokonać zmiany. Aby uaktywnić pole – zaznacz kwadracik przy jego numerze. Jest to ściśle powiązane z wybraną wcześniej formą opodatkowania. W razie wątpliwości skonsultuj się z księgową, biurem rachunkowym lub Krajową Informacją Skarbową. Po wybraniu któregoś z rodzajów dokumentacji (poza opcją "nie jest prowadzona") wypełnij dodatkowe pole określające kto będzie prowadził Twoją dokumentację. Jeśli planujesz robić to samodzielnie lub jeszcze nie wybrałeś księgowej/biura rachunkowego - wybierz "nie". Jeśli podpisałeś już umowę z księgową lub biurem rachunkowym oraz znasz ich dane - zaznacz "tak".
- **21. Dane podmiotu prowadzącego dokumentację rachunkową wnioskodawcy** to pole pojawi się do wypełnienia tylko jeśli w polu 20 wybrałeś jeden z rodzajów dokumentacji (i nie zaznaczyłeś, że dokumentacja nie będzie prowadzona). Możesz tu wpisać dane podmiotu, który faktycznie będzie zajmował się Twoją dokumentacją rachunkową i jest to potwierdzone stosowną umową lub inną formą zgody. Podczas

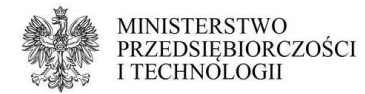

składania wniosku nie musisz przedstawiać żadnego dokumentu, który to potwierdza.

- 1. tu podaj nazwę firmy księgowej lub biura rachunkowego prowadzących Twoją dokumentację rachunkową. Nie wpisuj tu swoich danych, jeśli planujesz prowadzić ją samodzielnie. Firma powinna być zgodna z danymi w oficjalnych rejestrach - dla jednoosobowych działalności gospodarczych możesz ją sprawdzić w CEIDG, dla spółek cywilnych - w wyszukiwarce REGON, dla spółek prawa handlowego - w KRS.
- 2. tu wpisz NIP księgowej lub biura rachunkowego prowadzących Twoją dokumentację rachunkową. Nie wpisuj tu swoich danych, jeśli planujesz prowadzić ją samodzielnie.
- Aby zgłosić rozwiązanie umowy z poprzednią księgową/biurem rachunkowym należy wpisać jej/jego dane i zaznaczyć "rozwiązanie umowy". Dane nowej księgowej/biura rachunkowego zgłosić na kolejnym wniosku o zmianę.
- **22. Adres przechowywania dokumentacji rachunkowej wnioskodawcy** tu możesz podać nowy adres przechowywania dokumentacji (jeśli się zmienił). Adres powinien być aktualny i zgodny ze stanem rzeczywistym, możliwe najdokładniej określony (województwo, powiat, gmina, miejscowość, ulica - jeśli w tej miejscowości jest podział na ulice, numer domu, numer lokalu oraz kod pocztowy). Aby poprawnie wpisać adres wypełniaj pola zgodnie z numeracją: zacznij od kraju, potem województwo, powiat itd. System CEIDG jest połączony z bazą TERYT i będzie pozwalał Ci wpisać tylko takie dane, jakie są zgodne z podziałem administracyjnym kraju (nie dotyczy to adresów zagranicznych - taki adres powinieneś wpisać zgodnie z oznaczeniami tego kraju). Jeśli ten adres znajduje się w mieście na prawach powiatu to w polu powiat wpisz nazwę miasta, a nie przymiotnik od niego pochodzący, na przykład: powiat dla Poznania to "Poznań", nie "poznański".
- **23. Prowadzę zakład pracy chronionej** odpowiedz zgodnie z prawdą, jeśli stan zmienił się od ostatnio składanego wniosku. Aby uaktywnić pole - zaznacz kwadracik przy jego numerze.

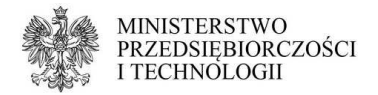

**24. Prowadzę działalność gospodarczą wyłącznie w formie spółki/spółek cywilny** – tu możesz określić w jakiej formie prawnej działasz.

Jeśli nie chcesz zamknąć lub otworzyć działalności indywidualnej, działając dodatkowo w spółce cywilnej – nie uzupełniaj tego pola.

Jeżeli chcesz zamknąć działalność indywidualną i pozostać w spółce cywilnej, w której działasz – wybierz "tak".

Jeżeli chcesz otworzyć działalność indywidualną, a do tej pory działałeś wyłącznie w formie spółki cywilnej – wybierz "nie".

**25. Jestem wspólnikiem spółki/spółek cywilnych** – zaznacz to pole, jeśli chcesz zmienić informacje o spółkach cywilnych, w których działasz.

Aby dodać nową spółkę cywilną kliknij w "Dodaj spółkę cywilną, której jestem wspólnikiem".

- 25.a Jestem wspólnikiem spółki/spółek cywilnych w tej sekcji podaj dane spółki cywilnej.
- 1. NIP spółki wpisz NIP spółki cywilnej.
- 2. REGON spółki wpisz REGON spółki cywilnej.
- 3. Zawiesiłem działalność w spółce od dnia zaznacz to pole i wpisz datę, jeśli chcesz zgłosić do CEIDG zawieszenie spółki cywilnej. Pamiętaj, że spółkę cywilną wszyscy wspólnicy jednocześnie zawieszają w Urzędzie Skarbowym i GUS. Do CEIDG ten fakt zgłasza się już po dokonaniu czynności zawieszenia w US i GUS. Samo zgłoszenie zawieszenia spółki cywilnej w CEIDG nie wywołuje żadnych skutków prawnych.
- 4. Wznowiłem działalność w spółce od dnia zaznacz to pole i wpisz datę, jeśli chcesz zgłosić do CEIDG wznowienie spółki cywilnej. Pamiętaj, że spółkę cywilną wszyscy wspólnicy jednocześnie wznawiają w Urzędzie Skarbowym i GUS. Do CEIDG ten fakt zgłasza się już po dokonaniu czynności zawieszenia w US i GUS. Samo zgłoszenie wznowienia spółki cywilnej w CEIDG nie wywołuje żadnych skutków prawnych.
- Jeśli wystąpiłeś ze spółki cywilnej zaznacz w tym polu, pod właściwym NIP i REGON "wykreślenie informacji o spółce cywilnej".
- **26. Informacja o małżeńskiej wspólności majątkowej** odpowiedz zgodnie z prawdą, jeśli dane zmieniły się od ostatnio składanego wniosku. Co do zasady nie musisz podawać daty ustania wspólności majątkowej, jeśli jest ona wcześniejsza niż data rozpoczęcia działalności. Możesz także całkowicie zrezygnować z odpowiadania na to pytanie. Wtedy na wpisie przy tej rubryce pojawi się myślnik "-".
- **27. Dane identyfikacyjne rachunków bankowych wnioskodawcy** tu możesz podać dane rachunków bankowych związanych z prowadzeniem firmy, jeśli już takie posiadasz. Nie masz obowiązku zakładania osobnego rachunku bankowego dla firm, jeśli regulamin Twojego konta osobistego nie zabrania korzystania z niego także w celach związanych z prowadzoną działalnością gospodarczą. Nie masz obowiązku ujawniania na wniosku danych rachunków całkowicie prywatnych (na których nie znajdują się i w przyszłości nie trafią żadne pieniądze związane z firmą). Aby dodać rachunek kliknij w przycisk "wprowadź informację o posiadanym rachunku bankowym".
	- Charakter rachunku określ czy jest to rachunek, na którym będą znajdować się pieniądze związane z prowadzoną z działalnością gospodarczą (firmowy), lub całkowicie prywatny (osobisty). Nie ma znaczenia jak dany rachunek nazywa się w ofercie banku. Jako osoba fizyczna prowadząca działalność gospodarczą wszystkie rachunki zakładasz na swoje dane.
	- 1. Kraj siedziby banku (oddziału) wypełnij zgodnie z prawdą, dane

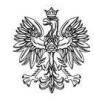

**MINISTERSTWO** PRZEDSIĘBIORCZOŚCI I TECHNOLOGII

znajdziesz w umowie z bankiem.

- 2. Pełna nazwa banku (oddziału) wypełnij zgodnie z prawdą, dane znajdziesz w umowie z bankiem.
- 3. Posiadacz rachunku wypełnij zgodnie z prawdą, dane znajdziesz w umowie z bankiem. Do celów działalności gospodarczej można używać jedynie rachunków, których jest się właścicielem lub współwłaścicielem (nie wystarczy sam dostęp do konta). Dla własnej wygody i ochrony środków prywatnych osób trzecich zaleca się, by nie korzystać z rachunków należących jednocześnie do właściciela firmy i osób niezwiązanych z firmą. W przypadku kontroli ze strony urzędu skarbowego lub zajęcia komorniczego wszystkie pieniądze zostaną potraktowane jako firmowe.
- 4. Numer rachunku podaj numer konta składający się tylko z cyfr.
- Pobierz nazwę banku dla podanego numeru rachunku kliknięcie w ten przycisk (pojawiający się po wpisaniu numeru rachunku) spowoduje automatyczne uzupełnienie pól 27a. 1 i 27a. 2, jeśli system będzie w stanie je rozpoznać po kodzie ukrytym w numerze rachunku.
- 6 zaznacz to pole, jeśli chce otrzymywać zwrot podatku na wpisany numer rachunku bankowego. Aby móc skorzystać z tej opcji należy oznaczyć rachunek jako "firmowy".

Jeśli podczas wypełniania danych uznasz, że jednak nie chcesz podawać danych tego konkretnego rachunku - możesz użyć przycisku "usuń informację o rachunku bankowym" - pola wyczyszczą się automatycznie.

Aby usunąć rachunek wcześniej podany do wiadomości urzędu skarbowego przez CEIDG należy wpisać jego dane korzystając z funkcji "wprowadź informację o posiadanym rachunku bankowym" i zaznaczyć przy nim "likwidacja" lub "rezygnacja".

**CEIDG nie przechowuje na wpisie informacji o Twoich rachunkach bankowych.** Możesz je prześledzić tylko na wnioskach, które składałeś. Wnioski podpisane elektronicznie znajdziesz w zakładce "moje wnioski" (widocznej dla użytkowników zalogowanych na www.CEIDG.gov.pl). Kopie wniosków podpisanych w urzędzie możesz pobrać w urzędzie, w którym je złożyłeś.

- **28. Informacja o numerach identyfikacyjnych uzyskanych w innych krajach do celów podatkowych lub ubezpieczeń społecznych** – podaj te numery, które zostały Ci nadane w innych krajach i jednocześnie do tej pory ich nie zgłosiłeś. Jeśli ich nie znasz lub nie pamiętasz - skontaktuj się z właściwą instytucją zagraniczną, aby je ustalić. Jeśli podejrzewasz, że są nieaktualne lub były nadane przynajmniej kilka lat temu i od dawna się nimi nie posługujesz - skontaktuj się z ZUS (w sprawie numerów ubezpieczeniowych) lub urzędem skarbowym (w sprawie numerów podatkowych) i ustal, czy ich podanie będzie w Twoim przypadku obowiązkowe.
	- 1. Kraj określ w jakim kraju uzyskałeś dany numer.
	- 2. Numer wpisz swój numer identyfikacyjny.
	- 3. Typ wybierz typ numeru: ubezpieczeniowy lub podatkowy.

Po wpisaniu tych informacji kliknij w przycisk "Dodaj". Możesz teraz dopisać kolejny numer lub przejść do dalszego wypełniania wniosku.

**29. Udzieliłem(am) pełnomocnictwa do prowadzenia moich spraw** – w tej sekcji możesz podać dane swoich pełnomocników. Będą one publikowane na wpisie. Co do zasady pełnomocnictwo uwidocznione w CEIDG powinno być honorowane we wszystkich instytucjach poza Urzędem Skarbowym (tu wymagane jest zgłoszenie pełnomocnictwa ogólnego przez Portal Podatkowy). Nie masz obowiązku zgłaszania do CEIDG swoich pełnomocników - każdy z nich może załatwiać Twoje sprawy także okazując papierowe pełnomocnictwo, które od Ciebie otrzymał.

Aby dodać pełnomocnika kliknij w przycisk "Dodaj pełnomocnictwo".

29.1. Dane pełnomocnika, jeśli pełnomocnik jest osobą prawną – wybierz "tak".

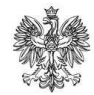

**MINISTERSTWO** PRZEDSIĘBIORCZOŚCI I TECHNOLOGII

Osoby prawne to na przykład spółki prawa handlowego. Jeśli Twoim pełnomocnikiem jest osoba fizyczna np. księgowa, małżonek – zaznacz "nie".

- Nazwa firmy pełnomocnika uzupełniamy tylko jeśli pełnomocnik jest przedsiębiorcą wpisanym do CEIDG, REGON lub KRS.
- 2. Imię oraz 3. Nazwisko uzupełniamy jeśli pełnomocnik jest osobą fizyczną.
- 4. PESEL lub KRS podaj PESEL pełnomocnika, który nie jest osobą prawną. Numer KRS uzupełnij tylko jeśli pełnomocnik jest osobą prawną, wpisaną do KRS.
- 5. Data urodzenia uzupełniamy tylko jeśli pełnomocnik jest osobą fizyczną.
- 6. NIP uzupełniamy tylko jeśli pełnomocnik jest osobą prawną lub osobą fizyczną prowadzącą działalność gospodarczą i jednocześnie wcześniej nie wpisano numeru PESEL. Dla osób fizycznych prowadzących działalność gospodarczą wystarcza podanie tylko jednego z tych numerów.
- 7. Obywatelstwo podaj obywatelstwo pełnomocnika (tylko jeśli pełnomocnik jest osobą fizyczną). Wpisz nazwę państwa w białym polu i kliknij "dodaj". Jeśli Twój pełnomocnik jest apatrydą - zaznacz "Nie posiada żadnego obywatelstwa".

**29.2.** Adres pełnomocnika do doręczeń - na ten adres pełnomocnik będzie otrzymywał korespondencję w Twojej sprawie, będzie widoczny na wpisie. Adres powinien być aktualny i zgodny ze stanem rzeczywistym, możliwe najdokładniej określony (województwo, powiat, gmina, miejscowość, ulica - jeśli w tej miejscowości jest podział na ulice, numer domu, numer lokalu oraz kod pocztowy). Aby poprawnie wpisać adres wypełniaj pola zgodnie z numeracją: zacznij od kraju, potem województwo, powiat itd. System CEIDG jest połączony z bazą TERYT i będzie pozwalał Ci wpisać tylko takie dane, jakie są zgodne z podziałem administracyjnym kraju (nie dotyczy to adresów zagranicznych - taki adres powinieneś wpisać zgodnie z oznaczeniami tego kraju). Jeśli ten adres znajduje się w mieście na prawach powiatu to w polu powiat wpisz nazwę miasta, a nie przymiotnik od niego pochodzący, na przykład: powiat dla Poznania to "Poznań", nie "poznański". Podanie adresu mailowego, telefonu oraz strony www nie jest obowiązkowe.

**29.3.** W zakresie rejestru CEIDG pełnomocnictwo obejmuje następujące czynności tu określ jakie czynności pełnomocnik będzie mógł wykonywać w Twoim imieniu na wpisie w CEIDG oraz czy będzie miał prawo załatwiania Twoich spraw w punkcie kontaktowym (na przykład do elektronicznego składania dokumentów urzędowych na stronie www.biznes.gov.pl).

Jeśli po wpisaniu danych pełnomocnika uznasz, że jednak nie chcesz tego umieszczać na wpisie - kliknij w przycisk "usuń wskazanego pełnomocnika z wniosku". Wszystkie uzupełnione pola wyczyszczą się automatycznie.

W CEIDG możesz umieścić dowolną liczbę pełnomocników. Każda wpisana tu przez Ciebie osoba powinna być powiadomiona o tym, że wyznaczyłeś ją swoim pełnomocnikiem.

**Aby wykreślić informację o pełnomocniku ze swojego wpisu należy podać jego dane we wniosku i zaznaczyć opcję "wykreślenie wpisu o pełnomocnictwie".** Nie zaznaczaj dodatkowo "usuń pełnomocnika z wniosku".

 **Pamiętaj, że tylko wniosek podpisany elektronicznie (profilem zaufanym albo certyfikatem kwalifikowanym) lub podpisany w urzędzie gminy, w wydziale działalności gospodarczej jest uznawany za złożony.** Wniosek do urzędu gminy można wysłać także pocztą, Twój podpis pod nim musi być jednak wtedy potwierdzony notarialnie.

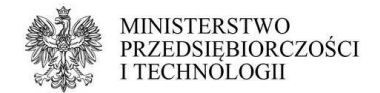

### **Wypełnianie wniosku o zawieszenie działalności**

 Wniosek o zawieszenie działalności możesz złożyć zarówno przed, w dniu jak i po planowanej dacie zawieszenia. Musisz jednak pamiętać, by zachować inne terminy (na przykład płatność składek czy zaliczek na podatek) wynikające z przepisów prawa, jeśli planujesz wskazać datę przeszłą datę zawieszenia i nie masz pewności, czy jest to możliwe w Twoim przypadku, bo na przykład dokonywałeś w tym czasie czynności zarezerwowanych dla aktywnych przedsiębiorców - skontaktuj się z urzędem skarbowym oraz ZUS/KRUS.

 W okresie zawieszenia przedsiębiorca nie może prowadzić działalności: świadczyć usług, sprzedawać towarów czy podpisywać nowych umów z klientami. Może jednak przyjmować lub regulować należności powstałe przed datą zawieszenia, wykonywać czynności zabezpieczające źródło przychodów, a także zostać poddanym kontroli. Uwzględnij to przy planowaniu zawieszenia.

 Aby uzyskać zwolnienie z całej składki ZUS w danym miesiącu należy zawiesić działalność najpóźniej pierwszego dnia tego miesiąca i wznowić najwcześniej pierwszego dnia kolejnego miesiąca. Jeśli zawieszenie będzie trwało w sumie mniej niż 30 dni (nie dotyczy lutego) będziesz zobowiązany zapłacić całą składkę społeczną i zdrowotną za ten okres. Jeśli natomiast będzie trwało powyżej 30 dni, ale zacznie się lub skończy w trakcie miesiąca - za dni, w których działalność jest aktywna zapłacisz proporcjonalną część składki społecznej oraz pełną składkę zdrowotną.

 Zawieszenia z tytułu sprawowania opieki nad dzieckiem już nie zgłasza się do CEIDG. Obecnie całość formalności załatwiasz bezpośrednio w ZUS.

 Zawieszenie działalności gospodarczej oraz spółki cywilnej to dwie niezależne czynności. Każdą z form działalności możesz zawieszać i wznawiać bez wpływu na pozostałe. Pamiętaj, że spółkę cywilną zawiesza się i wznawia w Urzędzie Skarbowym i GUS - tam, gdzie została zarejestrowana. W CEIDG ten fakt zgłasza się na wniosku o zmianę dopiero po dopełnieniu formalności w GUS i US oraz po faktywnej dacie zawieszenia spółki cywilnej.

Oto lista pól do wypełnienia na wniosku o zawieszenie działalności gospodarczej:

- **01. Rodzaj wniosku** tu powinieneś zobaczyć słowa "Wniosek o zmianę wpisu w CEIDG oraz innych danych" oraz "Wniosek o zawieszenie wykonywania działalności gospodarczej".
	- Data powstania zmiany jeśli nie planujesz w tym wniosku wprowadzać żadnych zmian - podaj datę bieżącą. Jeśli jednak poza zawieszeniem planujesz zmienić dane na wpisie - podaj faktyczną datę powstania zmiany. Dla różnych danych może to być różny dzień: dzień przeprowadzki do nowego mieszkania, dzień wstąpienia do spółki cywilnej, pierwszy dzień od kiedy nie prowadzisz już działalności indywidualnej (jeśli zmieniasz formę na działalność prowadzoną wyłącznie w formie spółki cywilnej). Pamiętaj, że ta data musi być prawdziwa. Na jej podstawie w historii wpisu będzie można sprawdzić od kiedy zmieniły się dane ewidencyjne działalności. Nie da się jej skorygować kolejnym wnioskiem.

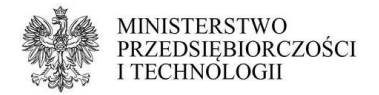

**02. Miejsce złożenia wniosku (wypełnia urząd)** – to pole wypełnia urzędnik przyjmujący twój wniosek.

02.1. Nazwa urzędu, w którym składany jest wniosek – jeśli składasz wniosek elektronicznie, tutaj pojawi się nazwa rejestru czyli CEIDG. Jeśli składasz go w gminie, tu pojawi się nazwa urzędu.

02.2. Data złożenia wniosku – tu wpisujemy dzień, w którym podpisujesz wniosek (dzień wizyty w urzędzie lub dzień w którym wysyłasz wniosek za pomocą profilu zaufanego lub certyfikatu kwalifikowanego).

02.3. Wniosek złożony przez – w tym polu określamy, kto składa wniosek. Jeśli jest to sam przedsiębiorca - wybieramy z listy "przedsiębiorca. Jeśli jest to jego pełnomocnik, opiekun lub kurator - wybieramy "osoba uprawniona".

#### **03. Dane wnioskodawcy** - to dane ewidencyjne przedsiębiorcy.

3. PESEL – podaj swój numer PESEL. Osoby wypełniające wniosek po zalogowaniu na stronie CEIDG.gov.pl mają to pole wypełnione automatycznie. Jeśli jesteś cudzoziemcem i nie masz nadanego numeru PESEL - zaznacz "nie posiadam numeru PESEL".

4. NIP – Osoby wypełniające wniosek na stronie CEIDG.gov.pl mają to pole wypełnione automatycznie. Jeśli na Twoim wpisie nie ma NIP masz 2 wyjścia: wpisać go we wniosku, lub zaznaczyć, że go nie posiadasz. W obu sytuacjach NIP pojawi się na wpisie po weryfikacji w US..

5. REGON – Osoby wypełniające wniosek na stronie CEIDG.gov.pl mają to pole wypełnione automatycznie. Jeśli na wpisie nie ma Twojego numeru REGON masz 2 wyjścia: wpisać go we wniosku, lub zaznaczyć, że go nie posiadasz. W obu sytuacjach REGON pojawi się na wpisie po weryfikacji w GUS.

6. Nazwisko – wpisz swoje nazwisko zgodnie z pisownią w dokumencie tożsamości. Osoby wypełniające wniosek na stronie CEIDG.gov.pl mają to pole wypełnione automatycznie. Jeśli Twoje nazwisko jest dwuczłonowe i zawiera myślnik między członami nazwiska - nie dodawaj spacji. Jeśli jesteś cudzoziemcem i nie masz pewności jaką pisownię zastosować - wpisz dane zgodnie z rejestrem Ewidencji Ludności "Źródło" (takie dane znajdują się na przykład na decyzji o pozwoleniu na pobyt w Polsce lub karcie pobytu).

7. Imię pierwsze – wpisz swoje imię zgodnie z pisownią w dokumencie tożsamości. Osoby wypełniające wniosek na stronie CEIDG.gov.pl mają to pole wypełnione automatycznie. Jeśli jesteś cudzoziemcem i nie masz pewności jaką pisownię zastosować - wpisz dane zgodnie z rejestrem Ewidencji Ludności "Źródło" (takie dane znajdują się na przykład na decyzji o pozwoleniu na pobyt w Polsce lub karcie pobytu).

13. Data urodzenia – to pole jest obowiązkowe dla osób, które nie posiadają numeru PESEL. Jeśli podałeś numer PESEL w polu 3 – możesz je zostawić puste.

"Pobierz datę i płeć z numeru PESEL" – użyj tego przycisku, jeśli chcesz automatycznie pobrać dane (data urodzenia i płeć) z numeru PESEL. Jego użycie jest dobrowolne.

14. Posiadane obywatelstwa – jeśli jesteś obywatelem polskim nie musisz nic robić w tym polu - obywatelstwo polskie jest ustawione domyślnie. Jeśli poza polskim masz także inne obywatelstwo powinieneś w okienku z prawej strony wpisać nazwę państwa lub wybrać je z listy i kliknąć "dodaj" aby umieścić kolejne obywatelstwo we właściwej rubryce. Jeśli jesteś cudzoziemcem powinieneś dodać swoje obywatelstwo w ten sam sposób oraz kliknąć na obrazek z gumką do ścierania przy obywatelstwie polskim, aby je usunąć. Jeśli jesteś bezpaństwowcem – zaznacz pole "nie posiadam

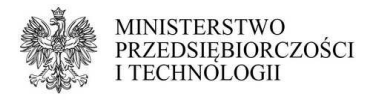

żadnego obywatelstwa".

15. Oświadczenie – zapoznaj się z treścią oświadczenia i wybierz z listy "tak, składam oświadczenie".

**03.1.** Jestem cudzoziemcem, o którym mowa w art. 4 0 w tym polu należy wybrać z listy właściwą podstawę prawną Twojego pozwolenia na pobyt w Polsce (dotyczy tylko cudzoziemców spoza Unii Europejskiej). Przy obrazku ze znakiem zapytania masz listę dostępnych pozwoleń, które umożliwiają założenie działalności gospodarczej w Polsce.

**03.2.** Dane dokumentu potwierdzającego status cudzoziemca – tu należy wpisać dane zgodnie z kartą pobytu/kartą Polaka.

- 1. Data wydania dokumentu podaj datę wydania karty pobytu/karty Polaka.
- 2. Sygnatura dokumentu wpisz numer swoje karty pobytu/karty Polaka.
- 3. Organ wydający dokument wybierz rodzaj organu, który wydał Twój dokument, a następnie na dole listy wybierz konkretny urząd. Najłatwiej wyszukać wpisując pierwsze litery miasta, w którym jest jego siedziba.

Pamiętaj, by podczas składania wniosku elektronicznie (podpisania go profilem zaufanym lub certyfikatem) dołączyć skan decyzji o pozwoleniu na pobyt w Polsce. Jeśli składasz wniosek w urzędzie gminy - weź ze sobą oryginał lub poświadczoną kopię decyzji - urzędnik ją zeskanuje i dołączy do Twojego wniosku.

**04. Adres zamieszkania przedsiębiorcy** – podaj swoje faktyczne miejsce zamieszkania (nie zameldowania), jeśli uległo zmianie od ostatnio składanego wniosku, w którym uzupełniałeś to pole. Aby uaktywnić pole zaznacz kwadracik przy jego numerze. Adres może być polski (wtedy zadecyduje o przynależności do urzędu skarbowego) lub zagraniczny.

Powinien być aktualny i zgodny ze stanem rzeczywistym, możliwe najdokładniej określony (województwo, powiat, gmina, miejscowość, ulica - jeśli w Twojej miejscowości jest podział na ulice, numer domu, numer lokalu oraz kod pocztowy).

Aby poprawnie wpisać adres wypełniaj pola zgodnie z numeracją: zacznij od kraju, potem województwo, powiat itd. System CEIDG jest połączony z bazą TERYT i będzie pozwalał Ci wpisać tylko takie dane, jakie są zgodne z podziałem administracyjnym kraju (nie dotyczy to adresów zagranicznych - taki adres powinieneś wpisać zgodnie z oznaczeniami tego kraju). Jeśli mieszkasz w mieście na prawach powiatu to w polu powiat wpisz nazwę miasta, a nie przymiotnik od niego pochodzący, na przykład: powiat dla Poznania to "Poznań", nie "poznański". W opisie nietypowego miejsca możesz doprecyzować jego położenie w sytuacji, gdy znalezienie tej nieruchomości jest utrudnione - ma dodatkową numerację budynku/lokali, osobne wejście itd.

- **06. Firma przedsiębiorcy, którego wniosek dotyczy** w tym polu wpisz nazwę firmy, jaką posługujesz się w obrocie gospodarczym, nawet jeśli nie zmieniła się od czasu ostatnio składanego wniosku.
- **07. Nazwa skrócona** podaj swoją nazwę skróconą do kontaktów z ZUS.
- **12. Podlegam obowiązkowemu ubezpieczeniu w** tutaj określ gdzie jesteś ubezpieczony jako przedsiębiorca – wybierz z listy właściwą instytucję. Dzięki temu system CEIDG wie, gdzie ma przekazać Twój wniosek (jedno okienko).

Zakład Ubezpieczeń Społecznych. Dodatkowe pola uzupełniamy tylko, jeśli chcemy w nich dokonać zmiany lub dołączyć formularze ZUS.

**12.1.** Data powstania obowiązku opłacania składek ZUS - jest polem obowiązkowym na wniosku o zmianę tylko jeśli planujesz od razu wskazać datę wznowienia. Datą powstania obowiązku opłacania składek jak wtedy dzień wznowienia.

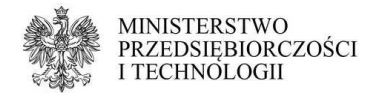

Kasa Rolniczego Ubezpieczenia Społecznego – ubezpieczenie w tej instytucji możesz wybrać tylko po spełnieniu szeregu warunków. O szczegóły zapytaj w swoim jednostce organizacyjnej KRUS lub zapoznaj się z poradnikiem (link do poradnika "ubezpieczony w krus")

**13.1.** Oświadczam, że:

- 1) moje sprawy prowadzi jednostka terenowa KRUS w tym polu wybierz z listy swoją jednostkę organizacyjną KRUS. Po kliknięciu w przycisk "wskaż" pojawi się nowe okienko. Wpisz w nim kilka pierwszych liter nazwy miejscowości, w której znajduje się Twoja jednostka organizacyjna KRUS i wybierz ją z listy oraz kliknij w "zapisz".
- 2) chcę kontynuować ubezpieczenie społeczne rolników wybierz "tak", jeśli chcesz nadal podlegać ubezpieczeniu w KRUS po podjęciu wykonywania pozarolniczej działalności gospodarczej i wiesz, że spełniasz warunki, a następnie odpowiednio wypełnij poniższe pola:
- 3) w poprzednim roku podatkowym wypełnij zgodnie z prawdą zaznaczając w odpowiednich rubrykach "tak" lub "nie".
- 4) zaświadczenie właściwego naczelnika urzędu skarbowego nieprzekroczeniu kwoty należnego podatku dochodowego od przychodów z pozarolniczej działalności gospodarczej za poprzedni rok podatkowy – ustal z KRUS, czy masz obowiązek złożyć takie oświadczenie i wypełnij rubryki zgodnie z prawdą. Jeśli okaże się, że nie masz obowiązku składania takiego oświadczenia lub już je złożyłeś - możesz zostawić tę część pustą.
- 5) organem podatkowym właściwym do rozliczenia podatku dochodowego od przychodów z pozarolniczej działalności gospodarczej za poprzedni rok podatkowy jest (...) – w tym polu wybierz z listy swój urząd skarbowy (jeśli mieszkasz w Polsce będzie to urząd wedle miejsca zamieszkania). Po kliknięciu w przycisk "wskaż" pojawi się nowe okienko. Wpisz w nim kilka pierwszych liter nazwy miejscowości, w której znajduje się Twój urząd skarbowy i wybierz go z listy oraz kliknij w "zapisz".

**13.2.** Oświadczam, że przekroczyłem(am) kwotę należnego podatku dochodowego od przychodów z pozarolniczej działalności gospodarczej za poprzedni rok podatkowy – odpowiedź zgodne z prawdą. Kwota graniczna KRUS na rok podatkowy 2017 wynosi 3300 zł.

Jestem ubezpieczony za granicą – z tej opcji mogą skorzystać osoby, które posiadają obowiązkowe ubezpieczenie społeczne i zdrowotne opłacane za granicą. Po wybraniu ubezpieczenia zagranicznego pamiętaj o dostarczeniu do właściwego oddziału ZUS w Polsce dokumentu A1 (lub jego odpowiednika) potwierdzającego podleganie pod zagraniczne ubezpieczenie. Jeśli tego nie zrobisz - ZUS będzie wymagał zgłoszenia się do polskiego ubezpieczenia i opłacania polskich składek.

- **14. Informacja o zawieszeniu wykonywania działalności gospodarczej** tu podaj planowaną datę zawieszenia działalności gospodarczej.
	- 1. Data rozpoczęcia zawieszenia może być wsteczna, bieżąca lub przyszła. Zastanów się, czy data zawieszenia nie koliduje z czynnościami, jakie wykonałeś lub planujesz wykonać jako przedsiębiorca. W razie wątpliwości skonsultuj się z US i ZUS/KRUS. W przypadku rolnika prowadzącego pozarolniczą działalność gospodarczą podanie wstecznej daty rozpoczęcia działalności może skutkować wyłączeniem z rolniczego ubezpieczenia społecznego.
	- Chcę jednocześnie wskazać datę wznowienia działalności zaznacz to pole,

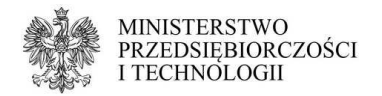

jeśli chcesz od razu wyznaczyć datę wznowienia. Działalność zostanie wtedy wznowiona w wybranym dniu bez konieczności składania dodatkowego wniosku o wznowienie. Jeśli nie wybierzesz żadnej daty - Twoja firma będzie zawieszona bezterminowo - dopóki sam jej nie wznowisz lub nie wykreślisz

- **15. Informacja o wznowieniu wykonywania działalności gospodarczej** tu możesz wpisać planowaną datę wznowienia działalności gospodarczej.
	- 1. Data wznowienia podaj datę wznowienia. Działalność wznowi się automatycznie tego dnia. Jeśli zmienisz zdanie co do daty lub samego faktu wznowienia - pamiętaj o złożeniu wniosku o zmianę przed tym dniem.
	- Wniosek o wznowienie możesz złożyć także w późniejszym terminie.
- **17. Informacja dotycząca naczelników urzędów skarbowych** tu wskazujesz urząd skarbowy, w którym się rozliczasz. Dzięki temu system CEIDG wie, gdzie przekazać twój wniosek (jedno okienko).

Najłatwiej jest go wskazać wpisując kilka pierwszych liter miasta, w którym jest ten urząd skarbowy i wybierając go z listy np. dla Naczelnika Urzędu Skarbowego Wrocław-Krzyki można wpisać "wro" lub "krzy".

Jeśli mieszkasz za granicą - będzie to urząd skarbowy dedykowany dla osób mieszkających poza granicami kraju - w każdym województwie (na terenie którego jest Twoje stałe miejsce wykonywania działalności) jest jeden wybrany właśnie dla takich podatników. Jeśli nie masz w Polsce ani miejsca zamieszkania, ani żadnego stałego miejsca wykonywania działalności - skontaktuj się z Krajową Informacją Skarbową aby ustalić, który z urzędów masz wybrać.

 **Pamiętaj, że tylko wniosek podpisany elektronicznie (profilem zaufanym albo certyfikatem kwalifikowanym) lub podpisany w urzędzie gminy, w wydziale działalności gospodarczej jest uznawany za złożony.** Wniosek do urzędu gminy można wysłać także pocztą, Twój podpis pod nim musi być jednak wtedy potwierdzony notarialnie.

### **Wypełnianie wniosku o wznowienie działalności**

 Wniosek o wznowienie działalności możesz złożyć zarówno przed, w dniu jak i po planowanej dacie wznowienia. Musisz jednak pamiętać, by zachować inne terminy (na przykład płatność składek czy zaliczek na podatek) wynikające z przepisów prawa. jeśli planujesz wskazać datę przeszłą datę wznowienia i nie masz pewności, czy jest to możliwe w Twoim przypadku, bo na przykład nie dokonałeś w tym czasie czynności obowiązkowych dla aktywnych przedsiębiorców - skontaktuj się z urzędem skarbowym oraz ZUS/KRUS.

 Pamiętaj, że spółkę cywilną zawiesza się i wznawia w Urzędzie Skarbowym i GUS - tam, gdzie została zarejestrowana. W CEIDG ten fakt zgłasza się na wniosku o zmianę dopiero po dopełnieniu formalności w GUS i US oraz po faktywnej dacie wznowienia spółki cywilnej.

Oto lista pól do wypełnienia na wniosku o wznowienie działalności:

- **01. Rodzaj wniosku** tu powinieneś zobaczyć słowa "Wniosek o zmianę wpisu w CEIDG oraz innych danych" oraz "Wniosek o wznowienie wykonywania działalności gospodarczej".
	- Data powstania zmiany jeśli nie planujesz w tym wniosku wprowadzać żadnych zmian - podaj datę bieżącą. Jeśli jednak poza zawieszeniem planujesz zmienić dane na wpisie - podaj faktyczną datę powstania zmiany. Dla różnych danych może to być różny dzień: dzień przeprowadzki do nowego mieszkania, dzień wstąpienia do spółki cywilnej, pierwszy dzień od kiedy nie prowadzisz już działalności indywidualnej (jeśli zmieniasz formę na działalność prowadzoną wyłącznie w formie spółki cywilnej). Pamiętaj, że ta

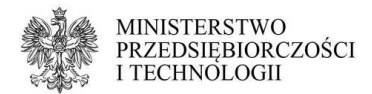

data musi być prawdziwa. Na jej podstawie w historii wpisu będzie można sprawdzić od kiedy zmieniły się dane ewidencyjne działalności. Nie da się jej skorygować kolejnym wnioskiem.

#### **02. Miejsce złożenia wniosku (wypełnia urząd)** – to pole wypełnia urzędnik przyjmujący twój wniosek.

02.1. Nazwa urzędu, w którym składany jest wniosek – jeśli składasz wniosek elektronicznie, tutaj pojawi się nazwa rejestru czyli CEIDG. Jeśli składasz go w gminie, tu pojawi się nazwa urzędu.

02.2. Data złożenia wniosku – tu wpisujemy dzień, w którym podpisujesz wniosek (dzień wizyty w urzędzie lub dzień w którym wysyłasz wniosek za pomocą profilu zaufanego lub certyfikatu kwalifikowanego).

02.3. Wniosek złożony przez – w tym polu określamy, kto składa wniosek. Jeśli jest to sam przedsiębiorca - wybieramy z listy "przedsiębiorca. Jeśli jest to jego pełnomocnik, opiekun lub kurator - wybieramy "osoba uprawniona".

**03. Dane wnioskodawcy** - to dane ewidencyjne przedsiębiorcy.

3. PESEL – podaj swój numer PESEL. Osoby wypełniające wniosek po zalogowaniu na stronie CEIDG.gov.pl mają to pole wypełnione automatycznie. Jeśli jesteś cudzoziemcem i nie masz nadanego numeru PESEL - zaznacz "nie posiadam numeru PESEL".

4. NIP – Osoby wypełniające wniosek na stronie CEIDG.gov.pl mają to pole wypełnione automatycznie. Jeśli na Twoim wpisie nie ma NIP masz 2 wyjścia: wpisać go we wniosku, lub zaznaczyć, że go nie posiadasz. W obu sytuacjach NIP pojawi się na wpisie po weryfikacji w US.

5. REGON – Osoby wypełniające wniosek na stronie CEIDG.gov.pl mają to pole wypełnione automatycznie. Jeśli na wpisie nie ma Twojego numeru REGON masz 2 wyjścia: wpisać go we wniosku, lub zaznaczyć, że go nie posiadasz. W obu sytuacjach REGON pojawi się na wpisie po weryfikacji w GUS.

6. Nazwisko – wpisz swoje nazwisko zgodnie z pisownią w dokumencie tożsamości. Osoby wypełniające wniosek na stronie CEIDG.gov.pl mają to pole wypełnione automatycznie. Jeśli Twoje nazwisko jest dwuczłonowe i zawiera myślnik między członami nazwiska - nie dodawaj spacji. Jeśli jesteś cudzoziemcem i nie masz pewności jaką pisownię zastosować - wpisz dane zgodnie z rejestrem Ewidencji Ludności "Źródło" (takie dane znajdują się na przykład na decyzji o pozwoleniu na pobyt w Polsce lub karcie pobytu).

7. Imię pierwsze – wpisz swoje imię zgodnie z pisownią w dokumencie tożsamości. Osoby wypełniające wniosek na stronie CEIDG.gov.pl mają to pole wypełnione automatycznie. Jeśli jesteś cudzoziemcem i nie masz pewności jaką pisownię zastosować - wpisz dane zgodnie z rejestrem Ewidencji Ludności "Źródło" (takie dane znajdują się na przykład na decyzji o pozwoleniu na pobyt w Polsce lub karcie pobytu).

13. Miejsce urodzenia – wpisz swoje miejsce urodzenia.

13. Data urodzenia – to pole jest obowiązkowe dla osób, które nie posiadają numeru PESEL. Jeśli podałeś numer PESEL w polu 3 – możesz je zostawić puste.

"Pobierz datę i płeć z numeru PESEL" – użyj tego przycisku, jeśli chcesz automatycznie pobrać dane (data urodzenia i płeć) z numeru PESEL. Jego użycie jest dobrowolne.

14. Posiadane obywatelstwa – jeśli jesteś obywatelem polskim nie musisz nic robić w tym polu - obywatelstwo polskie jest ustawione domyślnie. Jeśli poza polskim masz także inne obywatelstwo powinieneś w okienku z prawej strony wpisać nazwę państwa lub wybrać je z listy i kliknąć "dodaj" aby umieścić kolejne obywatelstwo we

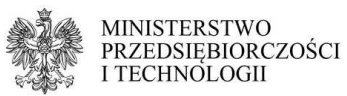

właściwej rubryce. Jeśli jesteś cudzoziemcem powinieneś dodać swoje obywatelstwo w ten sam sposób oraz kliknąć na obrazek z gumką do ścierania przy obywatelstwie polskim, aby je usunąć. Jeśli jesteś bezpaństwowcem – zaznacz pole "nie posiadam żadnego obywatelstwa".

15. Oświadczenie – zapoznaj się z treścią oświadczenia i wybierz z listy "tak, składam oświadczenie".

**03.1.** Jestem cudzoziemcem, o którym mowa w art. 4 0 w tym polu należy wybrać z listy właściwą podstawę prawną Twojego pozwolenia na pobyt w Polsce (dotyczy tylko cudzoziemców spoza Unii Europejskiej). Przy obrazku ze znakiem zapytania masz listę dostępnych pozwoleń, które umożliwiają założenie działalności gospodarczej w Polsce.

**03.2.** Dane dokumentu potwierdzającego status cudzoziemca – tu należy wpisać dane zgodnie z kartą pobytu/kartą Polaka.

- 1. Data wydania dokumentu podaj datę wydania karty pobytu/karty Polaka.
- 2. Sygnatura dokumentu wpisz numer swoje karty pobytu/karty Polaka.
- 3. Organ wydający dokument wybierz rodzaj organu, który wydał Twój dokument, a następnie na dole listy wybierz konkretny urząd. Najłatwiej wyszukać wpisując pierwsze litery miasta, w którym jest jego siedziba.

Pamiętaj, by podczas składania wniosku elektronicznie (podpisania go profilem zaufanym lub certyfikatem) dołączyć skan decyzji o pozwoleniu na pobyt w Polsce. Jeśli składasz wniosek w urzędzie gminy - weź ze sobą oryginał lub poświadczoną kopię decyzji - urzędnik ją zeskanuje i dołączy do Twojego wniosku.

**04. Adres zamieszkania przedsiębiorcy** – podaj swoje faktyczne miejsce zamieszkania (nie zameldowania), nawet jeśli nie uległo zmianie od ostatnio składanego wniosku, w którym uzupełniałeś to pole. Aby uaktywnić pole zaznacz kwadracik przy jego numerze. Adres może być polski (wtedy zadecyduje o przynależności do urzędu skarbowego) lub zagraniczny.

Powinien być aktualny i zgodny ze stanem rzeczywistym, możliwe najdokładniej określony (województwo, powiat, gmina, miejscowość, ulica - jeśli w Twojej miejscowości jest podział na ulice, numer domu, numer lokalu oraz kod pocztowy). Aby poprawnie wpisać adres wypełniaj pola zgodnie z numeracją: zacznij od kraju, potem województwo, powiat itd. System CEIDG jest połączony z bazą TERYT i będzie pozwalał Ci wpisać tylko takie dane, jakie są zgodne z podziałem administracyjnym kraju (nie dotyczy to adresów zagranicznych - taki adres powinieneś wpisać zgodnie z oznaczeniami tego kraju). Jeśli mieszkasz w mieście na prawach powiatu to w polu powiat wpisz nazwę miasta, a nie przymiotnik od niego pochodzący, na przykład: powiat dla Poznania to "Poznań", nie "poznański". W opisie nietypowego miejsca możesz doprecyzować jego położenie w sytuacji, gdy znalezienie tej nieruchomości jest utrudnione - ma dodatkową numerację budynku/lokali, osobne wejście itd.

- **06. Firma przedsiębiorcy, którego wniosek dotyczy** w tym polu wpisz nazwę firmy, jaką posługujesz się w obrocie gospodarczym, nawet jeśli nie zmieniła się od czasu ostatnio składanego wniosku.
- **07. Nazwa skrócona** podaj swoją nazwę skróconą do kontaktów z ZUS.
- **12. Podlegam obowiązkowemu ubezpieczeniu w** tutaj określ gdzie jesteś ubezpieczony jako przedsiębiorca – wybierz z listy właściwą instytucję. Dzięki temu system CEIDG wie, gdzie ma przekazać Twój wniosek (jedno okienko).

Zakład Ubezpieczeń Społecznych.

**12.1.** Data powstania obowiązku opłacania składek ZUS - jest polem obowiązkowym na wniosku o zawieszenie. Datą powstania obowiązku opłacania składek jak dzień wznowienia.

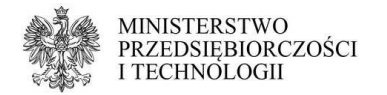

Kasa Rolniczego Ubezpieczenia Społecznego – ubezpieczenie w tej instytucji możesz wybrać tylko po spełnieniu szeregu warunków. O szczegóły zapytaj w swoim jednostce organizacyjnej KRUS lub zapoznaj się z poradnikiem (link do poradnika "ubezpieczony w krus")

**13.1.** Oświadczam, że:

- 1) moje sprawy prowadzi jednostka terenowa KRUS w tym polu wybierz z listy swoją jednostkę organizacyjną KRUS. Po kliknięciu w przycisk "wskaż" pojawi się nowe okienko. Wpisz w nim kilka pierwszych liter nazwy miejscowości, w której znajduje się Twoja jednostka organizacyjna KRUS i wybierz ją z listy oraz kliknij w "zapisz".
- 2) chcę kontynuować ubezpieczenie społeczne rolników wybierz "tak", jeśli chcesz nadal podlegać ubezpieczeniu w KRUS po podjęciu wykonywania pozarolniczej działalności gospodarczej i wiesz, że spełniasz warunki, a następnie odpowiednio wypełnij poniższe pola:
- 3) w poprzednim roku podatkowym wypełnij zgodnie z prawdą zaznaczając w odpowiednich rubrykach "tak" lub "nie".
- 4) zaświadczenie właściwego naczelnika urzędu skarbowego o nieprzekroczeniu kwoty należnego podatku dochodowego od przychodów z pozarolniczej działalności gospodarczej za poprzedni rok podatkowy – ustal z KRUS, czy masz obowiązek złożyć takie oświadczenie i wypełnij rubryki zgodnie z prawdą. Jeśli okaże się, że nie masz obowiązku składania takiego oświadczenia lub już je złożyłeś - możesz zostawić tę część pustą.
- 5) organem podatkowym właściwym do rozliczenia podatku dochodowego od przychodów z pozarolniczej działalności gospodarczej za poprzedni rok podatkowy jest (...) – w tym polu wybierz z listy swój urząd skarbowy (jeśli mieszkasz w Polsce będzie to urząd wedle miejsca zamieszkania). Po kliknięciu w przycisk "wskaż" pojawi się nowe okienko. Wpisz w nim kilka pierwszych liter nazwy miejscowości, w której znajduje się Twój urząd skarbowy i wybierz go z listy oraz kliknij w "zapisz".

**13.2.** Oświadczam, że przekroczyłem(am) kwotę należnego podatku dochodowego od przychodów z pozarolniczej działalności gospodarczej za poprzedni rok podatkowy – odpowiedź zgodne z prawdą. Kwota graniczna KRUS na rok podatkowy 2017 wynosi 3300 zł.

Jestem ubezpieczony za granicą – z tej opcji mogą skorzystać osoby, które posiadają obowiązkowe ubezpieczenie społeczne i zdrowotne opłacane za granicą. Po wybraniu ubezpieczenia zagranicznego pamiętaj o dostarczeniu do właściwego oddziału ZUS w Polsce dokumentu A1 (lub jego odpowiednika) potwierdzającego podleganie pod zagraniczne ubezpieczenie. Jeśli tego nie zrobisz - ZUS będzie wymagał zgłoszenia się do polskiego ubezpieczenia i opłacania polskich składek.

#### **15. Informacja o wznowieniu wykonywania działalności gospodarczej** – tu wpisz planowaną datę wznowienia.

- Data wznowienia działalności gospodarczej podaj datę wznowienia. Działalność wznowi się automatycznie tego dnia. Jeśli zmienisz zdanie co do daty lub samego faktu wznowienia – pamiętaj o złożeniu wniosku o zmianę przed tym dniem.
- **17. Informacja dotycząca naczelników urzędów skarbowych** tu wskazujesz urząd skarbowy, w którym się rozliczasz. Dzięki temu system CEIDG wie, gdzie przekazać twój wniosek (jedno okienko).

Najłatwiej jest go wskazać wpisując kilka pierwszych liter miasta, w którym jest ten urząd skarbowy i wybierając go z listy np. dla Naczelnika Urzędu Skarbowego Wrocław-Krzyki można wpisać "wro" lub "krzy".

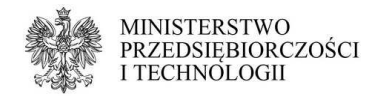

Jeśli mieszkasz za granicą - będzie to urząd skarbowy dedykowany dla osób mieszkających poza granicami kraju - w każdym województwie (na terenie którego jest Twoje stałe miejsce wykonywania działalności) jest jeden wybrany właśnie dla takich podatników. Jeśli nie masz w Polsce ani miejsca zamieszkania, ani żadnego stałego miejsca wykonywania działalności - skontaktuj się z Krajową Informacją Skarbową aby ustalić, który z urzędów masz wybrać.

 **Pamiętaj, że tylko wniosek podpisany elektronicznie (profilem zaufanym albo certyfikatem kwalifikowanym) lub podpisany w urzędzie gminy, w wydziale działalności gospodarczej jest uznawany za złożony.** Wniosek do urzędu gminy można wysłać także pocztą, Twój podpis pod nim musi być jednak wtedy potwierdzony notarialnie.

# **Wypełnianie wniosku o wykreślenie wpisu z CEIDG (zakończenie działalności gospodarczej)**

 Wniosek o wykreślenie działalności gospodarczej należy złożyć w sytuacji, gdy już faktycznie zakończyłeś prowadzenie działalności we wszystkich formach - indywidualnej oraz spółce cywilnej. Jeśli planujesz pozostać w spółce - złóż wniosek o zmianę i skorzystaj z pola 24. Jeśli kończysz działalność w spółce, ale chcesz kontynuować ją indywidualnie złóż wniosek o zmianę i zaznacz odpowiednią opcję w polu 25. Jeśli chcesz zakończyć prowadzenie działalności jedynie pod którymś z adresów lub o danym kodzie PKD - złóż wniosek o zmianę i zaktualizuj te informacje.

Oto lista pól do wypełnienia na wniosku o zakończenie działalności:

- **01. Rodzaj wniosku** tu powinieneś zobaczyć słowa "Wniosek o wykreślenie przedsiębiorcy z CEIDG" oraz ewentualnie "Wniosek o zmianę wpisu w CEIDG oraz innych danych", jeśli działałeś także w formie spółki cywilnej lub planujesz dodatkowo po raz ostatni zmienić dane na wpisie.
	- Data powstania zmiany dla osób, które tego samego dnia zakończyły prowadzenie działalności oraz wystąpiły ze spółki datą powstania zmiany jest pierwszy dzień, od kiedy ich w spółce nie ma, czyli jeśli działałeś w spółce do końca danego miesiąca, jako datę powstania zmiany wskazujesz pierwszy dzień kolejnego. Pamiętaj, że ta data musi być prawdziwa. Na jej podstawie w historii wpisu będzie można sprawdzić od kiedy zmieniły się dane ewidencyjne działalności. Nie da się jej skorygować kolejnym wnioskiem.
- **02. Miejsce złożenia wniosku (wypełnia urząd)** to pole wypełnia urzędnik przyjmujący twój wniosek.

02.1. Nazwa urzędu, w którym składany jest wniosek – jeśli składasz wniosek elektronicznie, tutaj pojawi się nazwa rejestru czyli CEIDG. Jeśli składasz go w gminie, tu pojawi się nazwa urzędu.

02.2. Data złożenia wniosku – tu wpisujemy dzień, w którym podpisujesz wniosek (dzień wizyty w urzędzie lub dzień w którym wysyłasz wniosek za pomocą profilu zaufanego lub certyfikatu kwalifikowanego).

02.3. Wniosek złożony przez – w tym polu określamy, kto składa wniosek. Jeśli jest to sam przedsiębiorca - wybieramy z listy "przedsiębiorca. Jeśli jest to jego pełnomocnik, opiekun lub kurator - wybieramy "osoba uprawniona".

#### **03. Dane wnioskodawcy** - to dane ewidencyjne przedsiębiorcy.

3. PESEL – podaj swój numer PESEL. Osoby wypełniające wniosek po zalogowaniu na stronie CEIDG.gov.pl mają to pole wypełnione automatycznie. Jeśli jesteś cudzoziemcem i nie masz nadanego numeru PESEL - zaznacz "nie posiadam numeru PESEL".

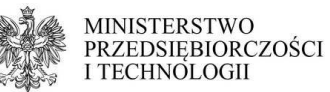

4. NIP – Osoby wypełniające wniosek na stronie CEIDG.gov.pl mają to pole wypełnione automatycznie. Jeśli na Twoim wpisie nie ma NIP masz 2 wyjścia: wpisać go we wniosku, lub zaznaczyć, że go nie posiadasz. W obu sytuacjach NIP pojawi się na wpisie po weryfikacji w US..

5. REGON – Osoby wypełniające wniosek na stronie CEIDG.gov.pl mają to pole wypełnione automatycznie. Jeśli na wpisie nie ma Twojego numeru REGON masz 2 wyjścia: wpisać go we wniosku, lub zaznaczyć, że go nie posiadasz. W obu sytuacjach REGON pojawi się na wpisie po weryfikacji w GUS.

6. Nazwisko – wpisz swoje nazwisko zgodnie z pisownią w dokumencie tożsamości. Osoby wypełniające wniosek na stronie CEIDG.gov.pl mają to pole wypełnione automatycznie. Jeśli Twoje nazwisko jest dwuczłonowe i zawiera myślnik między członami nazwiska - nie dodawaj spacji. Jeśli jesteś cudzoziemcem i nie masz pewności jaką pisownię zastosować - wpisz dane zgodnie z rejestrem Ewidencji Ludności "Źródło" (takie dane znajdują się na przykład na decyzji o pozwoleniu na pobyt w Polsce lub karcie pobytu).

7. Imię pierwsze – wpisz swoje imię zgodnie z pisownią w dokumencie tożsamości. Osoby wypełniające wniosek na stronie CEIDG.gov.pl mają to pole wypełnione automatycznie. Jeśli jesteś cudzoziemcem i nie masz pewności jaką pisownię zastosować - wpisz dane zgodnie z rejestrem Ewidencji Ludności "Źródło" (takie dane znajdują się na przykład na decyzji o pozwoleniu na pobyt w Polsce lub karcie pobytu).

13. Data urodzenia – to pole jest obowiązkowe dla osób, które nie posiadają numeru PESEL. Jeśli podałeś numer PESEL w polu 3 – możesz je zostawić puste.

"Pobierz datę i płeć z numeru PESEL" – użyj tego przycisku, jeśli chcesz automatycznie pobrać dane (data urodzenia i płeć) z numeru PESEL. Jego użycie jest dobrowolne.

Jeśli do wniosku o zakończenie działalności dołączyłeś opcję zmiany, uzupełnij także:

14. Posiadane obywatelstwa – jeśli jesteś obywatelem polskim nie musisz nic robić w tym polu - obywatelstwo polskie jest ustawione domyślnie. Jeśli poza polskim masz także inne obywatelstwo powinieneś w okienku z prawej strony wpisać nazwę państwa lub wybrać je z listy i kliknąć "dodaj" aby umieścić kolejne obywatelstwo we właściwej rubryce. Jeśli jesteś cudzoziemcem powinieneś dodać swoje obywatelstwo w ten sam sposób oraz kliknąć na obrazek z gumką do ścierania przy obywatelstwie polskim, aby je usunąć. Jeśli jesteś bezpaństwowcem – zaznacz pole "nie posiadam żadnego obywatelstwa".

15. Oświadczenie – zapoznaj się z treścią oświadczenia i wybierz z listy "tak, składam oświadczenie".

**03.2.** Dane dokumentu potwierdzającego status cudzoziemca – tu należy wpisać dane zgodnie z kartą pobytu/kartą Polaka.

- 1. Data wydania dokumentu podaj datę wydania karty pobytu/karty Polaka.
- 2. Sygnatura dokumentu wpisz numer swoje karty pobytu/karty Polaka.
- 3. Organ wydający dokument wybierz rodzaj organu, który wydał Twój dokument, a następnie na dole listy wybierz konkretny urząd. Najłatwiej wyszukać wpisując pierwsze litery miasta, w którym jest jego siedziba.

Pamiętaj, by podczas składania wniosku elektronicznie (podpisania go profilem zaufanym lub certyfikatem) dołączyć skan decyzji o pozwoleniu na pobyt w Polsce. Jeśli składasz wniosek w urzędzie gminy - weź ze sobą oryginał lub poświadczoną kopię decyzji - urzędnik ją zeskanuje i dołączy do Twojego wniosku.

**06. Firma przedsiębiorcy, którego wniosek dotyczy** – w tym polu wpisz nazwę firmy, jaką posługujesz się w obrocie gospodarczym, nawet jeśli nie zmieniła się od czasu

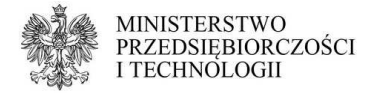

ostatnio składanego wniosku.

- **07. Nazwa skrócona** podaj swoją nazwę skróconą do kontaktów z ZUS.
- **12. Podlegam obowiązkowemu ubezpieczeniu w** tutaj określ gdzie jesteś ubezpieczony jako przedsiębiorca – wybierz z listy właściwą instytucję. Dzięki temu system CEIDG wie, gdzie ma przekazać Twój wniosek (jedno okienko).

Zakład Ubezpieczeń Społecznych.

• do wniosku o wykreślenie (ale nie do wniosku o wykreślenie ze zmianą) możesz dołączyć formularz ZUS-ZWUA.

Kasa Rolniczego Ubezpieczenia Społecznego – ubezpieczenie w tej instytucji możesz wybrać tylko po spełnieniu szeregu warunków. O szczegóły zapytaj w swoim jednostce organizacyjnej KRUS lub zapoznaj się z poradnikiem (link do poradnika "ubezpieczony w krus")

**13.1.** Oświadczam, że:

- 1) moje sprawy prowadzi jednostka terenowa KRUS w tym polu wybierz z listy swoją jednostkę organizacyjną KRUS. Po kliknięciu w przycisk "wskaż" pojawi się nowe okienko. Wpisz w nim kilka pierwszych liter nazwy miejscowości, w której znajduje się Twoja jednostka organizacyjna KRUS i wybierz ją z listy oraz kliknij w "zapisz".
- 2) chcę kontynuować ubezpieczenie społeczne rolników wybierz "tak", jeśli chcesz nadal podlegać ubezpieczeniu w KRUS po podjęciu wykonywania pozarolniczej działalności gospodarczej i wiesz, że spełniasz warunki, a następnie odpowiednio wypełnij poniższe pola:
- 3) w poprzednim roku podatkowym wypełnij zgodnie z prawdą zaznaczając w odpowiednich rubrykach "tak" lub "nie".
- 4) zaświadczenie właściwego naczelnika urzędu skarbowego o nieprzekroczeniu kwoty należnego podatku dochodowego od przychodów z pozarolniczej działalności gospodarczej za poprzedni rok podatkowy – ustal z KRUS, czy masz obowiązek złożyć takie oświadczenie i wypełnij rubryki zgodnie z prawdą. Jeśli okaże się, że nie masz obowiązku składania takiego oświadczenia lub je złożyłeś - możesz zostawić tę część pustą.
- 5) organem podatkowym właściwym do rozliczenia podatku dochodowego od przychodów z pozarolniczej działalności gospodarczej za poprzedni rok podatkowy jest (...) – w tym polu wybierz z listy swój urząd skarbowy (jeśli mieszkasz w Polsce będzie to urząd wedle miejsca zamieszkania). Po kliknięciu w przycisk "wskaż" pojawi się nowe okienko. Wpisz w nim kilka pierwszych liter nazwy miejscowości, w której znajduje się Twój urząd skarbowy i wybierz go z listy oraz kliknij w "zapisz".

**13.2.** Oświadczam, że przekroczyłem(am) kwotę należnego podatku dochodowego od przychodów z pozarolniczej działalności gospodarczej za poprzedni rok podatkowy – odpowiedź zgodne z prawdą. Kwota graniczna KRUS na rok podatkowy 2017 wynosi 3300 zł.

Jestem ubezpieczony za granicą – z tej opcji mogą skorzystać osoby, które posiadają obowiązkowe ubezpieczenie społeczne i zdrowotne opłacane za granicą. Po wybraniu ubezpieczenia zagranicznego pamiętaj o dostarczeniu do właściwego oddziału ZUS w Polsce dokumentu A1 (lub jego odpowiednika) potwierdzającego podleganie pod zagraniczne ubezpieczenie. Jeśli tego nie zrobisz - ZUS będzie wymagał zgłoszenia się do polskiego ubezpieczenia i opłacania polskich składek.

#### **16. Informacja o zaprzestaniu wykonywania działalności gospodarczej**

• 1. Data trwałego zaprzestania działalności gospodarczej - podaj ostatni dzień

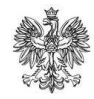

**MINISTERSTWO** PRZEDSIĘBIORCZOŚCI I TECHNOLOGII

> prowadzenia działalności gospodarczej. Pole uzupełnij tylko, jeśli wykreślasz swój wpis po dacie rozpoczęcia.

- 2. Rezygnuję z zaprzestania wykonywania działalności zaznacz to pole, jeśli wypełniasz wniosek o zmianę na wpisie wykreślonym i planujesz przywrócić swój wpis - kontynuować prowadzenie działalności (anulować zamknięcie).
- 3. Przekształcenie w jednoosobową spółkę kapitałową zaznacz to pole, jeśli przekształciłeś swoją jednoosobową działalność gospodarczą (nie spółkę cywilną) w jednoosobową spółkę z o.o. lub akcyjną. Nie używaj tej opcji, jeśli wniosłeś swoją firmę do wieloosobowej spółki prawa handlowego
- 4. Nie podjęto działalności zaznacz to pole, jeśli faktycznie nie podjąłeś lub nie planujesz podjąć tej działalności. Wpis zostanie ukryty - nie będzie można odnaleźć go w bazie przedsiębiorców. Każdy może skorzystać z tej opcji przed planowaną datą rozpoczęcia. Jeśli chcesz zgłosić ten fakt po planowanej dacie rozpoczęcia - upewnij się w US i ZUS/KRUS, czy masz do tego prawo. Niektóre czynności wykonywane przez przedsiębiorcę mogą być uznane za aktywne prowadzenie działalności i nie pozwolą Ci na skorzystanie z prawa do zgłoszenia niepodjęcia DG.
- **17. Informacja dotycząca naczelników urzędów skarbowych** tu wskazujesz urząd skarbowy, w którym się rozliczasz. Dzięki temu system CEIDG wie, gdzie przekazać twój wniosek (jedno okienko).

Najłatwiej jest go wskazać wpisując kilka pierwszych liter miasta, w którym jest ten urząd skarbowy i wybierając go z listy np. dla Naczelnika Urzędu Skarbowego Wrocław-Krzyki można wpisać "wro" lub "krzy".

Jeśli mieszkasz za granicą - będzie to urząd skarbowy dedykowany dla osób mieszkających poza granicami kraju - w każdym województwie (na terenie którego jest Twoje stałe miejsce wykonywania działalności) jest jeden wybrany właśnie dla takich podatników. Jeśli nie masz w Polsce ani miejsca zamieszkania, ani żadnego stałego miejsca wykonywania działalności - skontaktuj się z Krajową Informacją Skarbową aby ustalić, który z urzędów masz wybrać.

## **Wypełnianie wniosku CEIDG-1 o wpis wersji papierowej (lista skrócona)**

 Aby poprawnie wypełnić wniosek CEIDG-1 o wpis w wersji papierowej należy uzupełnić co najmniej wymienione pola. Pozostałe rubryki należy wypełnić tylko, jeśli Cię dotyczą.

- 01. Rodzaj wniosku
- 03. Dane wnioskodawcy
	- o 1. Płeć
	- o 2a. Rodzaj dokumentu tożsamości
	- o 2b. Seria i numer dokumentu tożsamości
	- o 3. PESEL
	- o 4. NIP
	- o 5. REGON
	- o 6. Nazwisko
	- o 7. Imię pierwsze
	- o 10. Imię ojca
	- o 11. Imię matki
	- o 12. Miejsce urodzenia
	- o 13. Data urodzenia

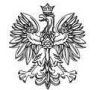

**MINISTERSTWO PRZEDSIĘBIORCZOŚCI** I TECHNOLOGII

- o 14. Posiadane obywatelstwa
- o 15. Oświadczenia
- 04. Adres zamieszkania wnioskodawcy
- 06. Firma przedsiębiorcy
	- o 06.1. Przewidywana liczba pracujących
		- o 06.2. Rodzaje działalności gospodarczej symbol (5-znakowy) wg PKD 2007 – należy wybrać kod przeważający.
- 07. Nazwa skrócona
- 08. Data rozpoczęcia działalności
- 10. Adresy związane z działalnością gospodarczą
	- o 10.1. Adres do doręczeń
	- o 10.2. Stałe miejsce wykonywania działalności gospodarczej
- 12. Podlegam obowiązkowemu ubezpieczeniu w…
	- o Zakład Ubezpieczeń Społecznych
		- 12.1. Data powstania obowiązku opłacania składek ZUS
	- o Kasa Rolniczego Ubezpieczenia Społecznego
		- 13.1. Oświadczam, że…
			- 13.2. Oświadczam, że przekroczyłem(am) kwotę należnego podatku dochodowego od przychodów z pozarolniczej działalności gospodarczej za poprzedni rok podatkowy
	- o Jestem ubezpieczony za granicą
- 17. Informacja dotycząca naczelników urzędów skarbowych
- 18. Oświadczam, że podatek dochodowy od osób fizycznych będę opłacać w formie
- 19. Forma wpłaty zaliczki
- 20. Rodzaj prowadzonej dokumentacji rachunkowej
- 21. Dane podmiotu prowadzącego dokumentację rachunkową wnioskodawcy
	- o 1. Firma
	- o 2. NIP
- 22. Adres przechowywania dokumentacji rachunkowej wnioskodawcy
- 23. Prowadzę zakład pracy chronionej

# **Wypełnianie wniosku CEIDG-1 o zmianę wersji papierowej (lista skrócona)**

 Aby poprawnie wypełnić wniosek CEIDG-1 o zmianę w wersji papierowej należy uzupełnić co najmniej wymienione pola. Pozostałe rubryki należy wypełnić tylko, jeśli chcesz w nich dokonać zmiany. Oznaczeniem zmiany w danym polu jest wpisanie znaku "x" w kwadrat znajdujący się przy numerze rubryki.

- 01. Rodzaj wniosku
- 03. Dane wnioskodawcy
	- o 3. PESEL
	- $\Omega$  4. NIP
	- o 5. REGON
	- o 6. Nazwisko
	- o 7. Imię pierwsze
	- o 15. Oświadczenia
- 07. Nazwa skrócona
- 08. Data rozpoczęcia działalności
- 12. Podlegam obowiązkowemu ubezpieczeniu w…

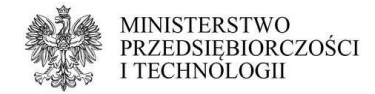

- o Zakład Ubezpieczeń Społecznych
	- 12.1. Data powstania obowiązku opłacania składek ZUS
- o Kasa Rolniczego Ubezpieczenia Społecznego
	- 13.1. Oświadczam, że...
	- 13.2. Oświadczam, że przekroczyłem(am) kwotę należnego podatku dochodowego od przychodów z pozarolniczej działalności gospodarczej za poprzedni rok podatkowy
- o Jestem ubezpieczony za granicą
- 17. Informacja dotycząca naczelników urzędów skarbowych

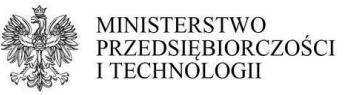

## **Wypełnianie wniosku CEIDG-1 o zawieszenie wersji papierowej (lista skrócona)**

 Aby poprawnie wypełnić wniosek CEIDG-1 o zawieszenie w wersji papierowej należy uzupełnić co najmniej wymienione pola. Pozostałe rubryki należy wypełnić tylko, jeśli Cię dotyczą lub chcesz w nich dokonać zmiany.

- 01. Rodzaj wniosku
- 03. Dane wnioskodawcy
	- o 3. PESEL
	- $O$  4. NIP
	- o 5. REGON
	- o 6. Nazwisko
	- o 7. Imię pierwsze
	- o 13. Data urodzenia
	- o 15. Oświadczenia
- 04. Adres zamieszkania wnioskodawcy.
- 07. Nazwa skrócona
- 08. Data rozpoczęcia działalności
- 12. Podlegam obowiązkowemu ubezpieczeniu w…
	- o Zakład Ubezpieczeń Społecznych
	- o Kasa Rolniczego Ubezpieczenia Społecznego
	- o Jestem ubezpieczony za granicą
- 14. Informacja o zawieszeniu wykonywania działalności gospodarczej
	- o 14.1. Data rozpoczęcia zawieszenia
- 17. Informacja dotycząca naczelników urzędów skarbowych

# **Wypełnianie wniosku CEIDG-1 o wznowienie wersji papierowej (lista skrócona)**

 Aby poprawnie wypełnić wniosek CEIDG-1 o wznowienie w wersji papierowej należy uzupełnić co najmniej wymienione pola. Pozostałe rubryki należy wypełnić tylko, jeśli Cię dotyczą lub chcesz w nich dokonać zmiany.

- 01. Rodzaj wniosku
- 03. Dane wnioskodawcy
	- o 3. PESEL
	- o 4. NIP
	- o 5. REGON
	- o 6. Nazwisko
	- o 7. Imię pierwsze
	- o 12. Miejsce urodzenia
	- o 13. Data urodzenia
	- o 15. Oświadczenia
- 04. Adres zamieszkania wnioskodawcy.
- 07. Nazwa skrócona
- 08. Data rozpoczęcia działalności
- 12. Podlegam obowiązkowemu ubezpieczeniu w…
	- o Zakład Ubezpieczeń Społecznych
	- o Kasa Rolniczego Ubezpieczenia Społecznego
	- o Jestem ubezpieczony za granicą

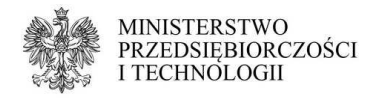

- 15. Informacja o wznowieniu wykonywania działalności gospodarczej o 15.1. Data wznowienia
- 17. Informacja dotycząca naczelników urzędów skarbowych

# **Wypełnianie wniosku CEIDG-1 o wykreślenia wersji papierowej (lista skrócona)**

 Aby poprawnie wypełnić wniosek CEIDG-1 o wykreślenie w wersji papierowej należy uzupełnić co najmniej wymienione pola. Pozostałe rubryki należy wypełnić tylko, jeśli chcesz w nich dokonać zmiany.

- 01. Rodzaj wniosku
- 03. Dane wnioskodawcy
	- o 3. PESEL
	- $O$  4. NIP
	- o 5. REGON
	- o 6. Nazwisko
	- o 7. Imię pierwsze
- 06. Firma przedsiębiorcy
- 07. Nazwa skrócona
- 08. Data rozpoczęcia działalności
- 12. Podlegam obowiązkowemu ubezpieczeniu w…
	- o Zakład Ubezpieczeń Społecznych
		- o Kasa Rolniczego Ubezpieczenia Społecznego
		- o Jestem ubezpieczony za granicą
	- 16. Informacja o zaprzestaniu wykonywania działalności gospodarczej
		- o 15.1. Data trwałego zaprzestania działalności gospodarczej
- 17. Informacja dotycząca naczelników urzędów skarbowych